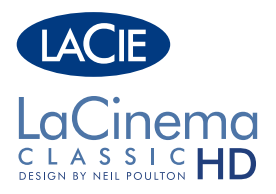

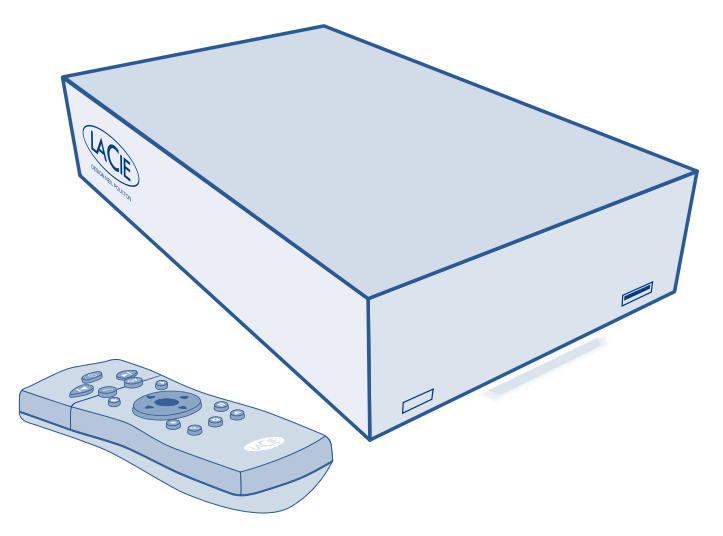

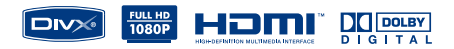

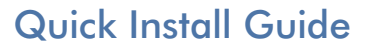

## **Box Content**

LaCinema Classic HD

Remote control

2 x AAA batteries

Audio/Video cable

HDMI cable

USB cable

Ethernet (network) cable

External power supply

Quick Install Guide

Utilities CD-ROM (includes User Manual and Packet Video TwonkyMedia Server software for Mac and PC)

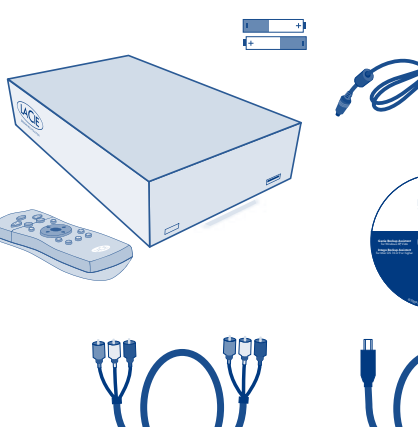

Audio/Video

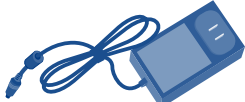

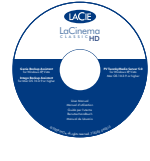

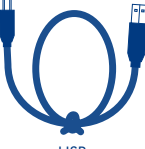

USB

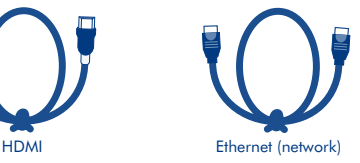

**Note:** Be sure to sure to read all the safety instructions and precautions in the User Manual, located on the CD-ROM, before setup.

Protect your investment – register for free technical support at www.lacie.com/register Download from Www.Somanuals.com. All Manuals Search And Download.

## **LaCinema Classic HD**

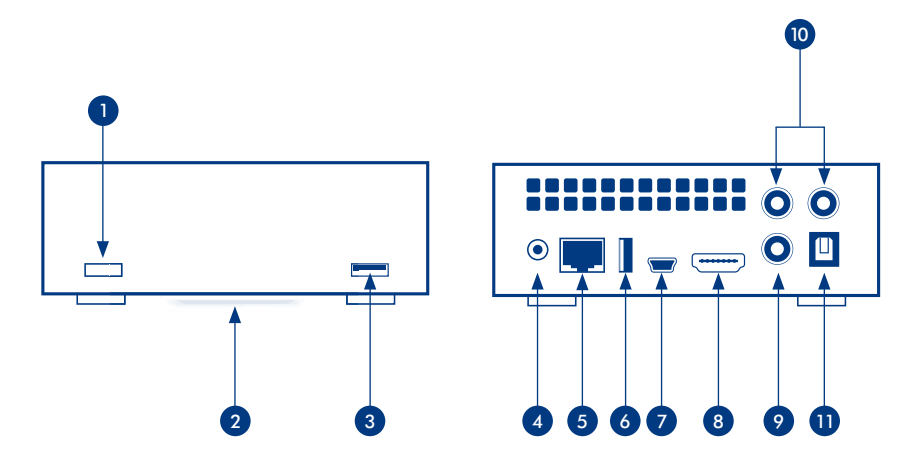

## Front View

1. Infrared receiver 2. Blue status light 3. USB expansion port

## Rear View

- 4. Power connector
- 5. Ethernet network
- 
- 6. USB 2.0 host
- 7. USB 2.0 device
- 8. HDMI
- 9. Video out (yellow)
- 10. Audio (white and red)
- 11. Optical audio out

## Remote Control

- 1. Infra-red emitter
- 2. Stand-by
- 3. Previous track
- 4. Next track
- 5. Back (previous screen)
- 6. Select
- 7. Home menu
- 8. Play
- 9. Menu up

## Basic Remote Functions

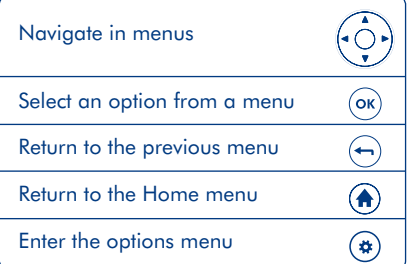

### Home Menu

Movie Space: Play movies Photo Space: Watch photo slideshows Music Space: Play music by artist, genre and through your folders. Network Space: Access the Media Servers and Computer shared folders Settings Space: Access LaCinema Classic HD settings

10. Left/rewind

12. Menu down 13. Stop 14. Pause

11. Right/fast forward 15. Access search menu  $2 \overline{\circ}$ 16. Option/info menu  $3 - 1$  (A) (A) 17. Safely eject USB disk  $\bullet$   $\leftarrow$   $\bullet$   $\circ$  $\left( \bigwedge$  $\odot$ 7 9  $\overline{\bullet}$  14  $\cap$  -1- $\overline{\bullet}$  $\overline{D}$  $\bullet$  1 (a) (ii)  $6 \circledcirc$  $\circledast$ 

16

**LACIE** 

8

- 67

## **Setting up the LaCinema Classic HD**

**Step 1:** Connecting to TV

Choose *ONE* of the following connection methods:

- A. HDMI: Connect the HDMI cable to the LaCinema Classic HD and to your TV.
- B. Composite: Connect the yellow composite cable to your TV and to the corresponding connector on the LaCinema Classic HD. Next, plug in the white and red stereo audio cables to your TV and to the LaCinema Classic HD.

Optional (in addition to or in place of above audio connection methods): You can connect the LaCinema Classic HD to a home theater system by connecting a digital optical audio cable (not included).

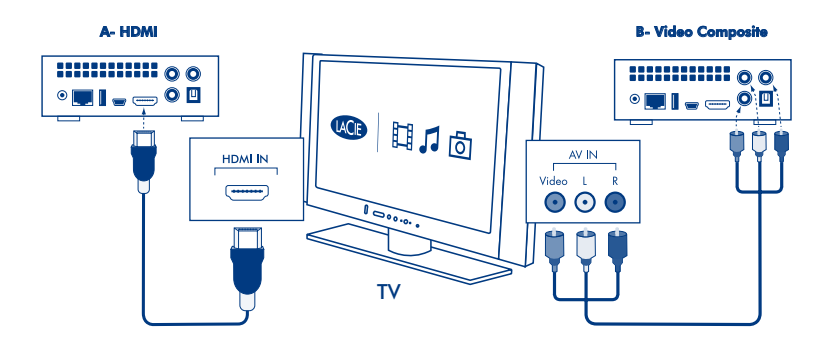

**NOTE:** If you place the LaCinema Classic HD in a confined place, make sure to provide adequate airflow to ensure it does not overheat. See the related section in the User Manual for details.

## **Step 2: Connecting Power**

Plug the power supply into an AC outlet and connect the power cable to the LaCinema Classic HD.

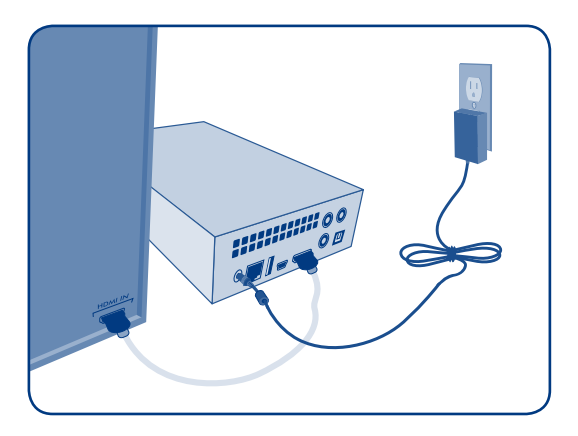

### **Step 3:** Turning on your TV

If you don't see the loading screen, adjust the video input on your TV to match the type of video cable you connected above.

### **Step 4:** Connecting to your Home Network

If you have an Ethernet network, connect the Ethernet cable from your router or hub to the Ethernet port on the back of LaCinema Classic HD.

**Step 5:** Follow the Installation Wizard

Use the remote control to set up the LaCinema Classic HD.

Press the Select  $(x)$  button to confirm your selection and the back  $(x)$  button to go to the previous selection.

**Step 6:** Loading Multimedia Files to the LaCinema Classic HD hard disk

Option A: Transfer files via USB:

- 1. Make sure the power cable is connected, then connect LaCinema Classic HD to your PC or Mac via the USB cable.
- 2. When the drive mounts on your computer, copy your multimedia files to LaCinema Classic HD.

Option B: Transfer files via the Ethernet Network:

- 1. Make sure the power cable is plugged in and the Ethernet cable is connected to the LaCinema Classic HD and to your network.
- 2. Install the LaCie Network Assistant application, located on the CD-ROM, on a computer connected to your network.
- 3. When the Assistant discovers the LaCinema Classic HD, copy files from your computer to the LaCinema Classic HD.

## **Step 7:** Playing Files on the TV

Files are organized by type in the Video, Photo and Music Spaces. Use the remote control to access and play the files.

Four options exist for accessing files located on external sources:

- 1. Connect an external USB hard drive containing multimedia files to the LaCinema Classic HD through the USB port on its front or back panel. Use the remote control to access files in the appropriate Video, Photo or Music Spaces on LaCinema Classic HD.
- 2. Stream multimedia content from a host computer via the Ethernet network. From the Utilities CD-ROM, install the Packet Video TwonkyMedia Server, which will enable your PC or Mac to act as an UPnP media server (refer to the User Manual for details). Use the remote control to access files in Network space on the LaCinema Classic HD.
- 3. *Window only:* Start Windows Media Player 11 or later on your Windows XP or Windows Vista computer. Go to Library > Media Sharing... to set up sharing for your movies, music and photos to LaCinema Classic HD.
- 4. Connect a UPnP Media Server–enabled network hard drive containing multimedia files to your network. Use the remote control to access files in the appropriate Video, Photo or Music Spaces.

**NOTE:** Refer to the User Manual located on the Utilities CD-ROM for detailed description of the software installation and configuration.

## **Installation du LaCinema Classic HD**

#### Étape 1 : branchement au téléviseur

Choisissez l'UNE des méthodes de branchement suivantes :

- A. HDMI : branchez le câble HDMI au LaCinema Classic HD et à votre télévision.
- B. Composite : branchez le câble composite jaune à votre télévision et au connecteur correspondant du LaCinema \_ Classic HD. Puis, branchez les câbles audio stéréo rouge et blanc à votre télévision et au LaCinema Classic HD.

Facultatif (outre ou en lieu et place des méthodes de branchement audio ci-dessus) : Vous pouvez brancher LaCinema Classic HD à un ensemble home cinema en connectant un câble audio optique numérique (non fourni).

*REMARQUE : si vous placez le LaCinema Classic HD dans un espace fermé, veillez à prévoir un flux d'air afin d'éviter toute surchauffe. Reportez-vous à la rubrique pertinente dans le Manuel de l'utilisateur pour en savoir plus.*

#### Étape 2 : branchement de l'alimentation

Branchez le bloc d'alimentation sur une prise secteur et le cordon d'alimentation sur le LaCinema Classic HD.

#### Étape 3 : mise sous tension du téléviseur

Si l'écran de chargement ne s'affiche pas, réglez l'entrée vidéo de votre téléviseur pour la faire correspondre au câble vidéo que vous avez connecté ci-dessus.

#### Étape 4 : connexion au réseau local

Si vous disposez d'un réseau Ethernet, connectez le câble Ethernet de votre routeur ou concentrateur au port Ethernet situé à l'arrière du LaCinema Classic HD.

#### Étape 5 : suivez l'assistant d'installation

Utilisez la télécommande pour configurer le LaCinema Classic HD. Appuyez sur le bouton Sélectionner pour confirmer votre choix et le bouton retour pour revenir sur le choix précédent.

#### Étape 6 : charger des fichiers multimédia sur le disque dur LaCinema Classic HD

Option A : transférer des fichiers via USB :

 1. Assurez-vous que le câble d'alimentation soit branché, puis branchez le Classic HD sur votre PC ou Mac via le câble USB.

2. Lorsque le disque se monte sur votre ordinateur, copiez vos fichiers multimédia vers le LaCinema Classic HD.

Option B : transférer les fichiers via le réseau Ethernet :

- 1. Assurez-vous que le câble d'alimentation est branché et que le câble Ethernet est branché au LaCinema
- 2. Installez l'applocation LaCie Network Assistant située sur le CD-ROM, sur un ordinateur connecté à votre réseau.
- 3. Lorsque l'Assistant détecte le LaCinema Classic HD, copiez les fichiers de votre ordinateur vers le LaCinema Classic HD.

#### Étape 7 : lire les fichiers sur la télévision

Les fichiers sont classés par type dans les espaces Vidéo, Photo et Musique. Utilisez la télécommande pour accéder et lire les fichiers.

Quatre options sont proposées pour accéder aux fichiers situés sur les sources externes :

- 1. Connectez un disque dur USB contenant des fichiers multimédia au LaCinema Classic HD via le port USB sur son panneau avant ou arrière. Utilisez la télécommande pour accéder aux fichiers dans les espaces Vidéo, Photo ou Musique sur le LaCinema Classic HD.
- 2. Lisez le contenu multimédia depuis un ordinateur hôte via le réseau Ethernet. Depuis le CD-ROM utilitaire, installez le serveur Packet Video TwonkyMedia, qui permettra à votre PC ou Mac d'intervenir comme server média UPnP reportez-vous au Manuel utilisateur pour en savoir plus). Utilisez la télécommande pour accéder aux fichiers dans les espaces Vidéo, Photo ou Musique sur le LaCinema Classic HD.
- 3. Windows uniquement : démarrez Windows Media Player 11 ou supérieur sur votre ordinateur Windows XP ou Windows Vista. Allez dans Bibliothèque > Partage de fichiers multimédia... pour configurer le partage de vos films, chansons et photos sur le LaCinema Classic HD.
- 4. Connectez un disque dur en réseau active par le serveur média UPnP contenant des fichiers multimédia à votre réseau. Utilisez la télécommande pour accéder aux fichiers dans les espaces Vidéo, Photo ou Musique.

*REMARQUE : reportez-vous au Manuel de l'utilisateur figurant sur le CD-ROM utilitaire pour une description détaillée de l'installation et la configuration du logiciel.*

### **Télécommande**

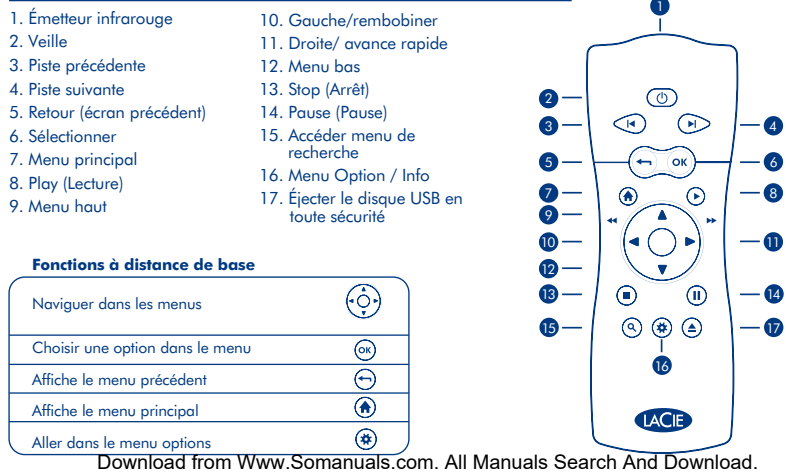

## **Installazione di LaCinema Classic HD**

#### Passaggio 1: Collegamento dell'unità al televisore

Scegliere UNO dei seguenti metodi di collegamento.

- A. collegare il cavo HDMI allunità LaCinema Classic HD e al televisore.
- B. Composito: collegare il cavo composito giallo al televisore e il connettore corrispondente all'unità LaCinema Classic HD. Quindi, collegare i cavi audio stereo bianco e rosso al televisore e all'unità LaCinema Classic HD.

Opzionale (in aggiunta o in sostituzione ai metodi di collegamento audio sopra descritti): è possibile collegare l'unità LaCinema Classic HD a un sistema home theater connettendo un cavo audio ottico digitale (non incluso).

*NOTA: se l'unità LaCinema Classic HD viene posizionata in uno spazio chiuso, assicurarsi che vi sia un flusso d'aria adeguato, tale da impedire il surriscaldamento. Per informazioni dettagliate consultare la sezione corrispondente nella Guida per l'utente.*

#### Passaggio 2: Collegamento dell'alimentazione

Collegare l'alimentatore alla presa CA a muro, quindi collegare il cavo di alimentazione all'unità LaCinema Classic HD. Passaggio 3: Accensione del televisore.

Se non viene visualizzata la schermata di caricamento, selezionare l'uscita video del televisore che corrisponde al cavo video collegato durante il passaggio precedente.

#### Passaggio 4: Collegamento alla rete domestica

Se si dispone di una rete Ethernet, collegare il cavo Ethernet dal router o dall'hub alla porta Ethernet sul retro dell'unità LaCinema Classic HD.

#### Passaggio 5: Procedura guidata di installazione

Utilizzare il telecomando per configurare l'unità LaCinema Classic HD. Premere il pulsante di selezione per confermare la selezione e il pulsante indietro per tornare alla selezione precedente.

#### Passaggio 6: Caricamento di file multimediali sull'unità LaCinema Classic HD

Opzione A: trasferimento di file tramite USB

- 1. Assicurarsi che il cavo di alimentazione sia collegato, quindi collegare l'unità LaCinema Classic HD al PC o al Mac utilizzando il cavo USB.
- 2. Quando l'unità viene montata sul computer, copiare i file multimediali su LaCinema Classic HD.

Opzione B: trasferimento dei file tramite rete Ethernet.

- 1. Assicurarsi che il cavo di alimentazione sia connesso e che il cavo Ethernet sia collegato all'unità LaCinema.
- 2. Installare l'applicazione LaCie Network Assistant, inclusa sul CD-ROM, su un computer collegato alla rete .
- 3. Quando l'Assistant si accorge dell'unità LaCinema Classic HD, copiare i file dal computer all'unità LaCinema Classic HD.

#### Passaggio 7: Riproduzione dei file sul televisore

I file sono organizzati per tipo in spazi riservati a video, foto e musica. Usare il telecomando per accedere ai file e riprodurli. Per accedere ai file situati su sorgenti esterne sono disponibili quattro opzioni.

- 1. Collegare un'unità USB esterna contenente file multimediali all'unità LaCinema Classic HD utilizzando la porta USB posta sul pannello frontale o posteriore. Utilizzare il telecomando per accedere ai file nello spazio appropriato riservato ai video, alle foto o alla musica sull'unità LaCinema Classic HD.
- 2. Trasferire il contenuto multimediale da un computer host attraverso la rete Ethernet. Dal CD-ROM delle utility, installare il software Packet Video TwonkyMedia Server, che consentirà al PC o al Mac di comportarsi come un server multimediale UPnP (per informazioni dettagliate consultare la Guida per l'utente). Utilizzare il telecomando per accedere ai file nello spazio appropriato riservato ai video, alle foto o alla musica sull'unità LaCinema Classic HD.
- 3. Solo per Windows: avviare Windows Media Player 11 o una versione successiva sul computer Windows XP o Windows Vista. Selezionare Catalogo multimediale > Condivisione file multimediali ... per impostare la condivisione per i filmati, la musica e le foto sull'unità LaCinema Classic HD.
- 4. Collegare alla rete un'unità di rete compatibile con il server multimediale UPnP contenente i file multimediali. Utilizzare il telecomando per accedere a file negli spazi appropriati riservati ai video, alle foto o alla musica

*NOTA: per una descrizione dettagliata dell'installazione e della configurazione del software, consultare la Guida per l'utente sul CD-ROM delle utility.*

### **Telecomando**

1 1. Emettitore di raggi infrarossi 10. Sinistra/riavvolgi 11. Destra/avanti veloce 2. Standby 3. Traccia precedente 12. Menu successivo 13. Arresta 4. Traccia successiva 2 5. Indietro (schermata precedente) 14. Pausa 3 - 1 CD CD 1 - 4 6. Seleziona 15. Accedi al menu di ricerca 7. Menu principale 16. Menu opzioni /  $5 - \longleftarrow (\Leftrightarrow)$  (ok)  $\longrightarrow -6$  informazioni 8. Riproduci 17. Espelli in modo sicuro il  $7 - 1$  @  $\odot -8$ 9. Menu precedente disco USB 9  $10 -$ **11 Funzioni base del telecomando**  $n \bullet -$  1  $\odot$  1  $\odot$  1  $-\bullet$  $\{\dot{\odot}\}$ Navigazione nei menu 66 — ⊕ - 17 (a) (#)  $\circledcirc$ Selezione di un'opzione da un menu 16 ⊖ Ritorno al menu precedente  $\circledast$ Ritorno al menu principale **LACE** Accesso al menu opzioni  $\circledast$ 

## DE **Einrichten der LaCinema Classic HD**

#### Schritt 1: Anschließen an das Fernsehgerät

Wählen Sie EINE der folgenden Anschlussmethoden:

- A. HDMI: Verbinden Sie das HDMI-Kabel mit der LaCinema Classic HD und dem Fernsehgerät.
- B. Composite: Verbinden Sie das gelbe Composite-Kabel mit Ihrem Fernsehgerät und dem entsprechenden Anschluss an der LaCinema Classic HD. Schließen Sie dann das weiße und das rote Stereo-Audio-Kabel an das Fernsehgerät und an die LaCinema Classic HD an.

Optional (zusätzlich zu den oben genannten Anschlussmethoden oder als Ersatz dafür): Sie können die LaCinema Classic HD über ein optisches Digitalaudio-Kabel (nicht im Lieferumfang enthalten) an ein Heimkinosystem anschließen.

*HINWEIS: Wenn Sie die LaCinema Classic HD in einer geschlossenen Konstruktion aufstellen, müssen Sie für ausreichend Luftzirkulation sorgen, damit es nicht zu Überhitzung kommt. Einzelheiten hierzu finden Sie im entsprechenden Abschnitt des Benutzerhandbuchs.*

Schritt 2: Anschließen an die Stromversorgung

Schließen Sie das Netzteil an eine Stromsteckdose an, und verbinden Sie das Stromkabel mit der LaCinema Classic HD.

#### Schritt 3: Einschalten des Fernsehgeräts

Nun sollte die Ladeanzeige zu sehen sein – wenn dies nicht der Fall ist, stimmen Sie das Videoeingangssignal des

Fernsehgeräts auf die Art des von Ihnen angeschlossenen Videokabels ab.

#### Schritt 4: Anschließen an das Heimnetzwerk

Wenn Sie ein Ethernet-Netzwerk haben, verbinden Sie das Ethernet-Kabel vom Router bzw. Hub mit dem Ethernet-

Anschluss an der Rückseite der LaCinema Classic HD.

#### Schritt 5: Festlegen von Einstellungen mit dem Installationsassistenten

Legen Sie mit der Fernbedienung Einstellungen für die LaCinema Classic HD fest. Mit der Auswahltaste ("OK")

bestätigen Sie Ihre Auswahl, mit der Zurück-Taste wechseln Sie zur vorherigen Auswahl.

#### Schritt 6: Laden von Multimedia-Dateien auf die LaCinema Classic HD

Möglichkeit A: Übertragen von Dateien per USB:

- 1. Vergewissern Sie sich, dass das Netzkabel angeschlossen ist, und verbinden Sie die LaCinema Classic HD dann per USB-Kabel mit dem PC bzw. Mac.
- 2. Warten Sie, bis das Laufwerk beim Computer angemeldet ist, und kopieren Sie Ihre Multimedia-Dateien dann auf die LaCinema Classic HD.

Möglichkeit B: Übertragen von Dateien per Ethernet-Netzwerk:

- 1. Vergewissern Sie sich, dass das Netzkabel angeschlossen und das Ethernet-Kabel mit der LaCinema verbunden ist.
- 2. Installieren Sie das Programm LaCie Network Assistant von der CD-ROM auf einem Computer im Netzwerk.
- 3. Warten Sie, bis die LaCinema Classic HD vom Assistant-Programm gefunden wurde, und kopieren Sie dann Dateien vom Computer auf die LaCinema Classic HD.

#### Schritt 7: Wiedergeben von Dateien auf dem Fernsehgerät

Dateien sind der Art nach in Bereichen für Video, Foto und Musik ("Video Space", "Photo Space" und "Music Space") angeordnet. Über die Fernbedienung können Sie auf die Dateien zugreifen und die Inhalte wiedergeben.

Für den Zugriff auf Dateien von externen Datenträgern gibt es vier Möglichkeiten:

- 1. Verbinden Sie eine externe USB-Festplatte, auf der Multimedia-Dateien gespeichert sind, über den USB-Anschluss an der Vorder- oder Rückseite mit der LaCinema Classic HD. Rufen Sie mit der Fernbedienung Dateien aus den Bereichen für Video, Foto und Musik der LaCinema Classic HD ab.
- 2. Streamen Sie Multimedia-Inhalte von einem Host-Computer über das Ethernet-Netzwerk. Installieren Sie von der Utilities CD-ROM die Software Packet Video TwonkyMedia Server, mit der Sie Ihren PC bzw. Mac als UPnP-Medienserver nutzen können (Einzelheiten hierzu finden Sie im Benutzerhandbuch). Rufen Sie mit der Fernbedienung Dateien aus den Bereichen für Video, Foto und Musik der LaCinema Classic HD ab.
- 3. Nur Windows: Starten Sie auf Ihrem Computer mit Windows XP oder Windows Vista die Software Windows Media Player 11 oder eine höhere Version. Wählen Sie "Medienbibliothek" > "Medienfreigabe", um die Freigabe Ihrer Filme, Musiktitel und Fotos für die LaCinema Classic HD einzustellen.
- 4. Schließen Sie eine Netzwerkfestplatte, die Unterstützung für UPnP-Medienserver bietet und auf der Multimedia-Dateien gespeichert sind, an Ihr Netzwerk an. Rufen Sie mit der Fernbedienung Dateien aus den Bereichen für Video, Foto und Musik ab.

*HINWEIS: Eine detaillierte Beschreibung der Software-Installation und -Konfiguration finden Sie im Benutzerhandbuch auf der Utilities CD-ROM.* 

#### **Fernbedienung** 1. Infrarotsender 10. Schritt nach links / schneller Rücklauf 2. Ein/Aus (Standby-Betrieb) 11. Schritt nach rechts / schneller Vorlauf 3. Vorheriger Titel 12. Schritt nach unten im Menü  $^{\circ}$ 4. Nächster Titel 13. Stopp 3 - 1 CD CD 1 - 4 14. Pause 5. Zurück (vorherige Anzeige) 6. Auswahl 15. Zugriff auf das Suchmenü  $5 - \longleftarrow (\Leftrightarrow)$  (ok)  $\longrightarrow -6$ 7. Startmenü ("Home") 16. Option / Informationsmenü 8. Wiedergabe 17. Sicheres Entfernen der USB-Festplatte  $7 - 1$  @ @  $1 - 8$ 9. Schritt nach oben im Menü 9 10 11 **Grundlegende Funktionen der Fernbedienung** 12 8 - | ⊙ | © | | − © 0؛ Navigieren in Menüs 15) – (a  (≙) 17 Auswählen einer Menüoption  $\circledcirc$ 16  $\overline{\Theta}$ Zurückkehren zum vorherigen Menü ⋒ Zurückkehren zum Startmenü LACIE ⊛ Aufrufen des Optionen-Menüs

## **Configuración de LaCinema Classic HD**

#### Paso 1: Conexión al televisor

Seleccione UNO de los métodos de conexión siguientes:

- A. HDMI: Conecte el cable HDMI a la unidad LaCinema Classic HD y al televisor.
- B. Compuesto: Conecte el cable compuesto amarillo al televisor y al conector correspondiente de la unidad LaCinema Classic HD. A continuación, conecte los cables estéreo rojo y blanco a su televisor y a la unidad LaCinema Classic HD.

Opcional (además o en lugar de los métodos anteriores de conexión de audio): Puede conectar la unidad LaCinema Classic HD a un sistema de cine en casa utilizando un cable de audio óptico digital (no incluido).

*NOTA: Si coloca la unidad LaCinema Classic HD en un espacio limitado, asegúrese de que recibe suficiente ventilación para evitar que se sobrecaliente. Para obtener información detallada, consulte la sección correspondiente en el Manual de Usuario.*

#### Paso 2: Conexión de la fuente de alimentación

Enchufe la fuente de alimentación a una toma de corriente y el cable de alimentación a la unidad LaCinema Classic HD.

#### Paso 3: Encendido del televisor

Si no aparece la pantalla de carga, ajuste la entrada de vídeo de su televisor para que coincida con el tipo de cable de vídeo que ha conectado con anterioridad.

#### Paso 4: Conexión a la red doméstica

Si tiene una red Ethernet, conecte el cable Ethernet del router o hub al puerto Ethernet de la parte posterior de la unidad LaCinema Classic HD.

#### Paso 5: Seguimiento de las instrucciones del Asistente de instalación

Utilice el mando a distancia para configurar la unidad LaCinema Classic HD. Pulse el botón Seleccionar para confirmar la selección y el botón Atrás para ir a la selección anterior.

#### Paso 6: Carga de archivos multimedia en la unidad LaCinema Classic HD

Opción A: Transferencia de archivos a través de USB:

- 1. Cerciórese de que el cable de alimentación está conectado y, a continuación, conecte la unidad LaCinema Classic HD al PC o Mac mediante el cable USB.
- 2. Cuando la unidad haya aparecido en el ordenador, copie los archivos multimedia a LaCinema Classic HD.

Opción B: Transferencia de archivos a través de Ethernet Network:

- 1. Asegúrese de que el cable de alimentación está enchufado y de que el cable Ethernet está conectado a LaCinema
- 2. Instale la aplicación LaCie Network Assistant, que encontrará en el CD-ROM, en un ordenador conectado a la red.
- 3. Cuando el asistente encuentre la unidad LaCinema Classic HD, copie los archivos de su ordenador en LaCinema Classic HD.

#### Paso 7: Reproducción de archivos en el televisor

Los archivos se organizan por tipo en los espacios de vídeo, fotografías y música. Utilice el mando a distancia para acceder a los archivos y reproducirlos.

Existen cuatro opciones para acceder a los archivos que se encuentran en recursos externos:

- 1. Conecte un disco duro USB externo que contenga archivos multimedia a la unidad LaCinema Classic HD mediante el puerto USB del panel frontal o posterior. Utilice el mando a distancia para acceder a los archivos de los espacios de vídeo, fotografías o música adecuados en la unidad LaCinema Classic HD.
- 2. Transfiera el contenido multimedia desde el ordenador host mediante la red Ethernet. Desde el CD-ROM de utilidades, instale el Packet Video TwonkyMedia Server, que permitirá que el PC o Mac pueda actuar como un distancia para acceder a los archivos de los espacios de vídeo, fotografías o música adecuados en la unidad<br>LaCinema Classic HD
- 3. Sólo para Windows: Inicie Windows Media Player 11 o posterior en su ordenador Windows XP o Windows Vista. Vaya a: Biblioteca > Uso compartido de archivos multimedia... con el fin de configurar el uso compartido de películas, música y fotografías para LaCinema Classic HD.
- 4. Conecte un disco duro de red compatible con el servidor multimedia UPnP que contenga los archivos multimedia a la red. Utilice el mando a distancia para acceder a los archivos de los espacios de vídeo, fotografías o música adecuados.

*NOTA: Consulte el Manual de Usuario incluido en el CD-ROM de utilidades para obtener una descripción detallada de la instalación y configuración del software.*

### **Mando a distancia**

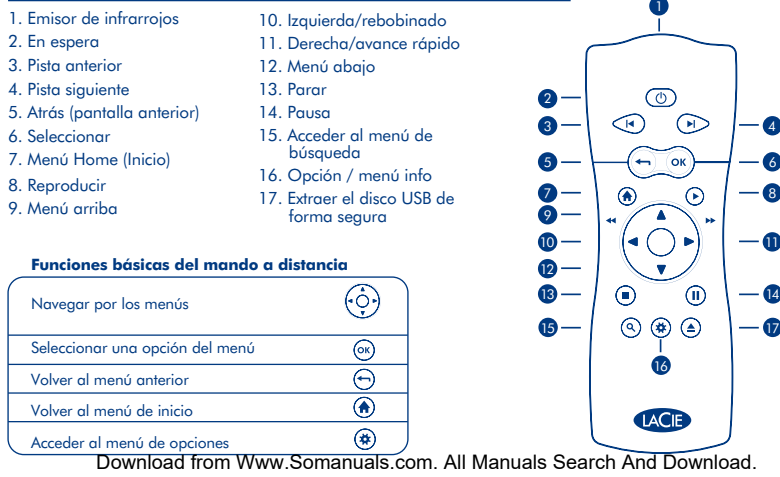

## NL **De LaCinema Classic HD installeren**

#### Stap 1: Aansluiting op de tv

Kies EEN van de volgende aansluitingsmethoden:

- A. HDMI: sluit de HDMI-kabel op de LaCinema Classic HD en de tv aan.
- B. Composite: Sluit de gele composite-kabel aan op uw tv en de bijbehorende connector op de LaCinema Classic HD. Sluit vervolgens de witte en rode stereo-audiokabels op uw tv en de LaCinema Classic HD aan.

Optioneel (als aanvulling op of ter vervanging van bovenstaande methoden voor audioaansluiting): U kunt de LaCinema Classic HD op een thuistheatersysteem aansluiten door een digitale optische audiokabel aan te sluiten (niet meegeleverd).

*OPMERKING: Als u de LaCinema Classic HD in een gesloten ruimte zet, moet u zorgen voor voldoende luchtstroming, zodat hij niet oververhit raakt. Zie de desbetreffende sectie in de Gebruikershandleiding voor details.*

#### Stap 2: De stroom aansluiten

Sluit de voeding aan op een stopcontact en sluit het netsnoer aan op de LaCinema Classic HD.

#### Stap 3: Zet de tv aan

Als het laadscherm niet verschijnt, past u de video-ingang op de tv aan op het type videokabel dat u hierboven hebt aangesloten.

#### Stap 4: Maak verbinding met uw thuisnetwerk

Wanneer u een Ethernet-netwerk hebt, sluit u de Ethernet-kabel vanaf de router of hub aan op de Ethernet-poort achter op de LaCinema Classic HD.

#### Stap 5: Volg de aanwijzingen van de installatiewizard

Gebruik de afstandsbediening om de LaCinema Classic HD in te stellen. Druk op de selectieknop om uw keuze te bevestigen en op de terugknop om naar de vorige keuzemogelijkheid te gaan.

#### Stap 6: Laad multimediabestanden op de LaCinema Classic HD hard disk

Optie A: Bestanden via USB overbrengen:

- 1. Zorg dat het netsnoer is aangesloten en sluit vervolgens de LaCinema Classic HD met de USB-kabel op uw pc of Mac aan.
- 2. Wanneer de drive op uw computer wordt herkend, kopieert u uw multimediabestanden naar de LaCinema HD.

Optie B: Bestanden via het Ethernet-netwerk overbrengen:

- 1. Zorg dat het netsnoer is aangesloten en de Ethernet-kabel op de LaCinema HD is aangesloten.
- 2. Installeer de LaCie Network Assistant (te vinden op de cd-rom) op een computer die met uw netwerk is verbonden.
- 3. Wanneer de Assistant de LaCinema Classic HD herkent, kopieert u de bestanden vanaf uw computer naar de LaCinema Classic HD.

#### Stap 7: Speel de bestanden op de tv af

Bestanden zijn op type onderverdeeld in de ruimten voor video, foto en muziek. Gebruik de afstandsbediening om naar te bestanden te gaan en deze af te spelen.

Er zijn vier mogelijkheden voor het werken met bestanden die zich op een extern apparaat bevinden:

- 1. Sluit een externe USB-harddrive met multimediabestanden aan op de LaCinema Classic HD via zijn USB-poort op het voor- of achterpaneel. Gebruik de afstandsbediening om naar de bestanden in de ruimte voor video, foto of muziek op de LaCinema Classic HD te gaan.
- 2. Haal via het Ethernet-netwerk multimediabestanden vanaf een hostcomputer op. Installeer de Packet Video TwonkyMedia Server vanaf de cd-rom met utilities. Hiermee kan uw pc of Mac als UPnP-mediaserver werken (raadpleeg de Gebruikershandleiding voor details). Gebruik de afstandsbediening om naar de bestanden in de ruimte voor video, foto of muziek op de LaCinema Classic HD te gaan.
- 3. Alleen voor Windows: Start Windows Media Player 11 of hoger op uw Windows XP- of Windows Vista-computer. Ga naar Mediabibliotheek > Delen... om het delen voor uw films, muziek en foto's met de LaCinema Classic HD in te stellen.
- 4. Sluit een met UPnP Media Server compatibele netwerkharddrive (die multimediabestanden bevat) aan op het netwerk. Gebruik de afstandsbediening om naar de bestanden in de ruimte voor video, foto of muziek te gaan.

*OPMERKING: Raadpleeg de Gebruikershandleiding op de cd-rom met utilities voor een gedetailleerde beschrijving van de installatie en configuratie van de software. configuration.*

### **Afstandsbediening**

1. Infraroodzender 10. Links/terugspoelen 2. Stand-by 11. Rechts/vooruitspoelen 12. Menu omlaag 3. Vorige track 4. Volgende track 13. Stoppen 2 14. Pauzeren 5. Terug (vorig scherm) 3 - 1 50 50 60 7 1 4 6. Selecteren 15. Zoekmenu openen 16. Optie/info-menu 7. Home-menu  $5 - \longleftarrow (\Leftrightarrow)$  (or )  $\longrightarrow -6$ 8. Afspelen 17. USB-schijf veilig uitwerpen  $7 - 1$  @  $\odot$   $1 - 8$ 9. Menu omhoog 9 10 11 **Basisfuncties van de afstandsbediening**  $12 \bullet -$  1  $\odot$  10 1  $\bullet$  $\ddot{\cdot} \dot{\circ}$ Door menu's lopen ⋐ 15 17 Een optie in een menu selecteren  $\circledcirc$ 16  $\overline{\Theta}$ Teruggaan naar het vorige menu  $^{\circ}$ Teruggaan naar het Home-menu LACIE 4 Het optiemenu openen

## **Preparar o LaCinema Classic HD para instalação**

#### Passo 1: Ligar ao Televisor

Seleccione UM dos seguintes métodos de ligação:

- A. HDMI: Ligue o cabo HDMI ao LaCinema Classic HD e ao seu televisor.
- B. Composto: Ligue o cabo composto amarelo ao televisor e ao conector correspondente no LaCinema Classic HD. Em seguida, ligue os cabos de áudio estéreo vermelho e branco ao televisor e ao LaCinema Classic HD.

Opcional (para além, ou em vez, dos métodos de ligação de áudio acima mencionados): Pode ligar o LaCinema Classic HD a um sistema Home Theater ligando um cabo de áudio óptico (não incluído).

*NOTA: Se colocar o LaCinema Classic HD num espaço confinado, certifique-se de que este dispõe de circulação de ar adequada para evitar sobreaquecimento. Para mais informações, consulte a secção relacionada no Manual do Utilizador.*

#### Passo 2: Ligar a Alimentação

Ligue a fonte de alimentação a uma tomada CA e, em seguida, ligue o cabo de alimentação ao LaCinema Classic HD.

#### Passo 3: Ligar o Televisor

Se não visualizar o ecrã de carregamento, ajuste a entrada de vídeo no televisor para o tipo de cabo de vídeo que ligou anteriormente.

#### Passo 4: Ligar à Rede Doméstica

Se tiver uma rede Ethernet, ligue o cabo Ethernet do router ou do adaptador de conexão à porta Ethernet na parte posterior do LaCinema Classic HD.

#### Passo 5: Seguir o Assistente de Instalação

Utilize o controlo remoto para configurar o LaCinema Classic HD. Prima o botão Seleccionar para confirmar a selecção e o botão Retroceder para aceder à selecção anterior.

#### Passo 6: Carregar Ficheiros Multimédia para o disco rígido LaCinema Classic HD

Opção A: Transferir ficheiros através de USB:

 1. Certifique-se de que o cabo de alimentação está ligado e, em seguida, ligue o LaCinema Classic HD ao PC ou Mac através do cabo USB.

2. Quando a unidade for apresentada no computador, copie os ficheiros multimédia para o LaCinema Classic HD.

Opção B: Transferir ficheiros através da rede Ethernet:

- 1. Certifique-se de que o cabo de alimentação está ligado e que o cabo Ethernet está ligado ao LaCinema
- 2. Instale a aplicação LaCie Network Assistant, localizada no CD-ROM, num computador ligado à rede.
- 3. Quando o Assistant detectar o LaCinema Classic HD, copie os ficheiros do computador para o LaCinema Classic HD.

#### Passo 7: Reproduzir Ficheiros no Televisor

Os ficheiros estão organizados por tipo nos Espaços Video (Vídeo), Photo (Fotografia) e Music (Música). Utilize o controlo remoto para aceder e reproduzir os ficheiros.

Existem quatro opções para aceder a ficheiros localizados em fontes externas:

- 1. Ligue um disco rígido USB externo com ficheiros multimédia ao LaCinema Classic HD através da porta USB localizada no painel anterior ou posterior do mesmo. Utilize o controlo remoto para aceder aos ficheiros nos Espaços Vídeo (Vídeo), Photo (Fotografia) ou Music (Música) adequados no LaCinema Classic HD.
- 2. Transmita conteúdos multimédia a partir de um sistema central através da rede Ethernet. A partir do CD-ROM Utilities, instale o Packet Video TwonkyMedia Server, que permitirá que o seu PC ou Mac funcione como um servidor multimédia UPnP (para mais informações, consulte o Manual do Utilizador). Utilize o controlo remoto para aceder aos ficheiros nos Espaços Video (Vídeo), Photo (Fotografia) ou Music (Música) adequados no LaCinema Classic HD.
- 3. Apenas Windows: Inicie o Windows Media Player 11 ou posterior no computador com Windows XP ou Windows Vista. Aceda a Biblioteca > Partilha de Multimédia... para configurar a partilha de filmes, música e fotografias com o LaCinema Classic HD.
- 4. Ligue um disco rígido de rede compatível com o Servidor Multimédia UPnP e que contenha ficheiros multimédia à sua rede. Utilize o Controlo remoto para aceder a ficheiros nos Espaços Video (Vídeo), Photo (Fotografia) ou Music (Música) adequados

*NOTA: Consulte o Manual do Utilizador localizado no CD-ROM Utilities, para obter uma descrição detalhada da instalação e configuração do software.* 

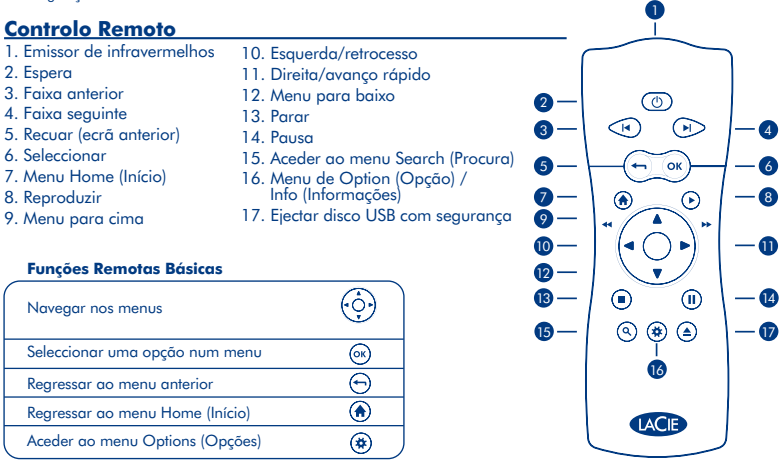

## **Installera LaCinema Classic HD**

#### Steg 1: Anslut till tv:n

- Välj EN av följande anslutningsmetoder:
	- A. HDMI: Anslut HDMI-kabeln till LaCinema Classic HD och till tv:n.
	- B. Komposit: Anslut den gula kompositkabeln till tv:n och motsvarande uttag på LaCinema Classic HD. Anslut sedan de vita och röda stereoljudkablarna till tv:n och LaCinema Classic HD.

Valfritt (utöver eller istället för ovannämna ljudanslutningsmetoder): Du kan ansluta LaCinema Classic HD till ett hemmabiosystem med en digital optisk ljudkabel (medföljer inte).

*OBSERVERA! Om du placerar LaCinema Classic HD i ett slutet utrymme, se till att luften kan cirkulera ordentligt så att enheten inte blir överhettad. Se vidare det avsnitt i användarhandboken som handlar om detta.*

#### Steg 2: Anslut till ström

Anslut strömkabeln till ett växelströmsuttag och till LaCinema Classic HD.

#### Steg 3: Slå på tv:n

Om du inte ser startbilden ska du ställa in videoingången på tv:n så att den stämmer överens med den typ av videokabel som du anslöt tidigare.

#### Steg 4: Anslut till hemmanätverket

Om du har ett Ethernet-nätverk ansluter du Ethernet-kabeln från routern eller hubben till Ethernet-porten på baksidan av LaCinema Classic HD.

#### Steg 5: Följ installationsguiden

Ställ in LaCinema Classic HD med hjälp av fjärrkontrollen. Tryck på Välj-knappen för att bekräfta ett val och på bakåtknappen för att gå till föregående val.

#### Steg 6: Överför multimediafiler till LaCinema Classic HD-hårddisken

#### Alternativ A: Överför filer via USB:

1. Kontrollera att strömkabeln är ansluten och anslut sedan LaCinema Classic HD till din PC eller Mac via USB-kabeln.

2. När enheten blir tillgänglig på datorn kopierar du dina multimediafiler till LaCinema Classic HD.

Alternativ B: Överför filer via Ethernet-nätverket:

- 1. Se till att strömkabeln är ansluten och att Ethernet-kabeln är ansluten till LaCinema
- 2. Installera programmet LaCie Network Assistant, som finns på cd-skivan, på en dator som är ansluten till nätverket.
- 3. När LaCie Network Assistant upptäcker LaCinema Classic HD, kopierar du dina filer från datorn till LaCinema Classic HD.

#### Steg 7: Spela upp filer på tv:n

Filerna är ordnade efter typ i utrymmena för video, foto och musik. Du använder fjärrkontrollen för att komma åt och spela upp filerna.

Om du vill komma åt filer från externa källor har du fyra alternativ:

- 1. Du kan ansluta en extern USB-hårddisk som innehåller multimediafiler till LaCinema Classic HD via USB-porten på front- eller bakpanelen. Du använder fjärrkontrollen för att komma åt filer i utrymmen för video, foto eller musik på LaCinema Classic HD.
- 2. Spela upp multimediainnehåll direkt från en värddator via Ethernet-nätverket. Från cd-skivan Utilities installerar du Packet Video TwonkyMedia Server som gör att din PC eller Mac kan fungera som UpnP medieserver (mer information finns i användarhandboken). Du använder fjärrkontrollen för att komma åt filer i utrymmen för video, foto eller musik på LaCinema Classic HD.
- 3. Endast Windows: Starta Windows Media Player 11 eller senare på din dator med Windows XP eller Windows Vista. Gå till Bibliotek > Mediedelning... för att ställa in att filmer, musik och foton ska delas med LaCinema Classic HD.
- 4. Anslut en UPnP-medieserver-förberedd nätverkshårddisk som innehåller multimediafiler till ditt nätverk. Du använder fjärrkontrollen för att komma åt filer i utrymmen för video, foto eller musik

*OBSERVERA! En detaljerad beskrivning av installation och konfiguration av programvaran finns i användarhandboken på cd-skivan Utilities.* 

## **Fjärrkontroll**

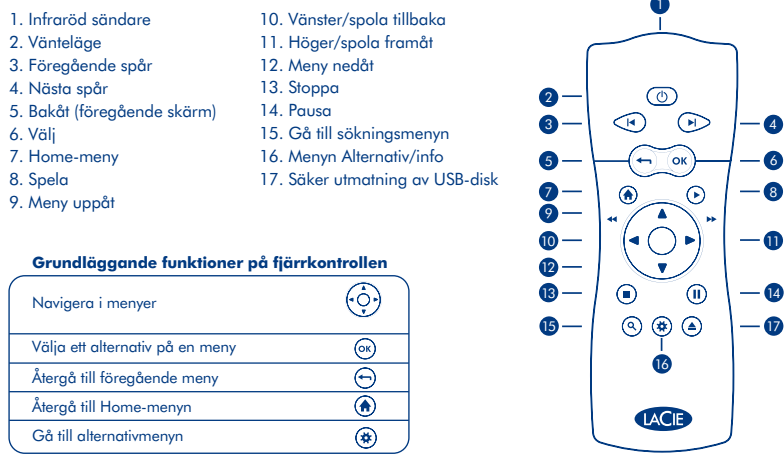

## **Installation af LaCinema Classic HD**

#### Trin 1: Tilslutning til fjernsynet

Vælg EN af følgende tilslutningsmetoder:

- A. Tilslut HDMI-kablet til LaCinema Classic HD og til dit fjernsyn.
- B. Composite: Tilslut det gule Composite-kabel til dit fjernsyn og til de tilsvarende stik på LaCinema Classic HD. Tilslut derefter de hvide og røde stereoaudiokabler til dit fjernsyn og til LaCinema Classic HD.

Valgfrit (ud over eller i stedet for ovenstående audiotilslutningsmetoder): Du kan tilslutte LaCinema Classic HD til et hjemmeteater-system ved at tilslutte et digitalt optisk audio-kabel (medfølger ikke).

*BEMÆRK: Såfremt du placerer LaCinema Classic HD på et begrænset sted, sørg da for at der er tilstrækkelig luftgennemstrømmning til at forhindre overophedning. For flere detaljer, se afsnittet vedrørende dette i brugermanualen.*

#### Trin 2: Strømtilslutning

Tilslut strømforsyningen til en vekselstrømsstikkontakt, og tilslut strømkablet til LaCinema Classic HD.

#### Trin 3: Tænding af fjernsynet

Hvis du ikke ser indlæsningsskærmbilledet, skal du justere videoinputtet på dit fjernsyn, så det svarer til den type videokabel, du tilsluttede ovenfor.

#### Trin 4: Tilslutning til dit hjemme-netværk

Hvis du har ethernet-netværk, skal du tilslutte ethernet-kablet fra din router eller hub til ethernet-porten på bagsiden af LaCinema Classic HD.

#### Trin 5: Følg installationsguiden

Brug fjernbetjeningen til at konfigurere LaCinema Classic HD. Tryk på knappen OK for at bekræfte dit valg, og klik på knappen Tilbage for at gå til det forrige valg.

#### Trin 6: Indlæsning af multimediafiler til LaCinema Classic HD hard disk

#### Mulighed A: Overfør filer via USB:

1. Vær sikker på at strømkablet er tilsluttet, og tilslut så LaCinema Classic HD til din PC eller Mac via USB-kablet.

2. Når disken viser sig på din computer, kopier dine multimediafiler til dine LaCinema Classic HD.

Mulighed B: Overfør filer via Ethernet Network:

- 1. Sørg for at strømkablet er tilsluttet og at ethernet-kablet er tilsluttet til LaCinema.
- 2. Installer LaCie Network Assistant applikationen, der er placeret på CD-ROM'en, på en computer tilsluttet dit netværk.
- 3. Når assistenten opdager LaCinema Classic HD, kopier filer fra din computer til LaCinema Classic HD.

#### Trin 7: Afspilning af filer på fjernsynet.

Filer organiseres efter type i områderne Video, Photo og Music. Brug fjernbetjeningen til at åbne og afspille filerne.

Du kan få adgang til filer, der er placeret på eksterne kilder, på fire måder:

- 1. Tilslut en ekstern USB-harddisk, som indeholder multimediefiler, til LaCinema Classic HD via USB-porten i panelet på forsiden eller bagsiden. Brug fjernbetjeningen til at åbne filer i de passende områder for Video, Photo eller Music på LaCinema Classic HD.
- 2. Stream multimedieindhold fra en værtscomputer via Ethernet Network. Installer programmet Packet Video TwonkyMedia Server fra cd-rom'en med hjælpeprogrammer. Dette program gør din pc eller Mac i stand til at fungere som en UpnP-medieserver (du kan finde flere oplysninger i brugervejledningen). Brug fjernbetjeningen til at åbne filer i de passende områder for Video, Photo eller Music på LaCinema Classic HD.
- 3. Kun Windows: Start Windows Media Player 11 eller nyere på din Windows XP eller Windows Vista computer. Gå til Library > Media Sharing... for indstilling af deling for film, musik og foto til LaCinema Classic HD.
- 4. Tilslut en UPnP-aktiveret netværksharddisk, som indeholder multimediefiler, til dit netværk. Brug fjernbetjeningen til at åbne de passende områder for Video, Photo eller Music.

*BEMÆRK: Se brugermanualen på CD-ROM'en med hjælpeprogrammer for detaljeret beskrivelse af software-installation og konfiguration.*

## **Fjernbetjening**

1. Infrarød sender 10. Venstre/tilbagespoling 11. Højre/fremadspoling 2. Standby 3. Foregående spor 12. Menu ned 4. Næste spor 13. Stop 2 14. Pause 5. Tilbage (foregående skærm) 3 - 1 CO CD 1 - 4 15. Adgang søgemenu 6. Vælg 16. Option / info-menu 7. Menuen Home  $5 - \longleftarrow (\Leftrightarrow)$  (or )  $\longrightarrow -6$ 8. Afspil 17. Udskub USB-disken sikkert  $7 - 1$  @  $\odot$   $1 - 8$ 9. Menu op 9 10 11 **Grundlæggende fjernbetjeningsfunktioner**  $12 \bullet -$  1  $\odot$  1  $\bullet$  1  $\bullet$  $\{\dot{\varphi}\}$ Naviger i menuer **ß**-⋐ 17 Vælg en valgmulighed i en menu  $\circledcirc$ 16  $\overline{\Theta}$ Gå tilbage til den foregående menu  $^{\circ}$ Gå tilbage til menuen Home LACIE Åbn menuen Options ⊕

## FI **LaCinema Classic HD -kiintolevyn ottaminen käyttöön**

#### Vaihe 1: Kytkeminen televisioon

Valitse YKSI seuraavista kytkentätavoista:

A. HDMI: Kytke HDMI-kaapeli LaCinema Classic HD -asemaan ja televisioon.

B. Komposiittivideo: Kytke keltainen komposiittikaapeli televisioon ja vastaavaan liittimeen LaCinema Classic HD -kiintolevyssä. Kytke seuraavaksi valkoinen ja punainen stereoaudiokaapeli televisioon ja LaCinema Classic HD -kiintolevyyn.

Valinnainen (edellä kuvattujen audiokytkentätapojen lisäksi tai niiden sijasta): Voit kytkeä LaCinema Classic HD -kiintolevyn kotiteatterijärjestelmääsi käyttämällä digitaalista, optista audiokaapelia (ei sisälly toimitukseen).

*HUOM: Jos sijoitat LaCinema Classic HD -kiintolevyn ahtaaseen paikkaan, varmista riittävä jäähdytysilman saanti. Katso lisätietoja käyttöoppaan asiaa käsittelevästä luvusta.*

#### Vaihe 2: Virran kytkeminen

Kytke virtalähde sähköpistorasiaan ja kytke virtajohto LaCinema Classic HD -kiintolevyyn.

#### Vaihe 3: Virran kytkeminen televisioon

Jos et näe latausnäyttöä, säädä television videotulo vastaamaan edellä kytkemäsi videokaapelin tyyppiä.

#### Vaihe 4: Yhteyden muodostaminen kotiverkkoon

Jos käytössä on Ethernet-verkko, kytke Ethernet-kaapeli reitittimestä tai keskittimestä LaCinema Classic HD -kiintolevyn takana olevaan Ethernet-porttiin.

#### Vaihe 5: Ohjattu asennustoiminto

Määritä LaCinema Classic HD -kiintolevyn asetukset kaukosäätimellä. Vahvista valinta valintapainikkeella ja palaa edelliseen valintaan paluupainikkeella.

#### Vaihe 6: Multimediatiedostojen lataaminen LaCinema Classic HD -kiintolevylle

Vaihtoehto A: Siirrä tiedostot USB-liitännällä:

 1. Varmista, että virtakaapeli on kytketty ja kytke sitten LaCinema Classic HD -kiintolevy PC- tai Mac-tietokoneeseen USB-kaapelilla.

2. Kun asema on asennettu tietokoneeseen, kopioi multimediatiedostot LaCinema Classic HD -kiintolevylle.

Vaihtoehto B: Siirrä tiedostot Ethernet Networkilla:

- 1. Varmista, että virta- ja Ethernet-kaapelit on kytketty LaCinema Classic HD -kiintolevyyn.
- 2. Asenna LaCie Network Assistant -sovellus CD-levyltä verkkoon yhdistettyyn tietokoneeseen.
- 3. Kun Assistant havaitsee LaCinema Classic HD -kiintolevyn, kopioi tiedostot tietokoneesta LaCinema Classic HD -kiintolevylle.

#### Vaihe 7: Tiedostojen toistaminen televisiossa

Tiedostot on ryhmitelty tyypeittäin video-, valokuva- ja musiikkialueille. Avaa ja toista tiedostot käyttämällä kaukosäädintä.

Ulkoisissa lähteissä olevat tiedostot voidaan avata neljällä tavalla:

- 1. Kytke ulkoinen USB-kiintolevy, jolla on multimediatiedostoja, LaCinema Classic HD -kiintolevyn etu- tai takapaneelin USB-porttiin. Avaa tiedosto tyypin mukaan kaukosäätimellä LaCinema Classic HD -kiintolevyn video-, valokuva- tai musiikkialueella.
- 2. Lähetä multimediasisältöä palvelintietokoneelta Ethernet-verkon kautta. Asenna Utilities CD-ROM -levyltä Packet Video TwonkyMedia Server -palvelinsovellus, jonka avulla PC- tai Mac-tietokone voi toimia UPnP-mediapalvelimena (lisätietoja on Käyttöoppaassa). Avaa tiedosto tyypin mukaan kaukosäätimellä LaCinema Classic HD -kiintolevyn video-, valokuva- tai musiikkialueella.
- 3. Vain Windows: Käynnistä Windows Media Player 11 tai uudempi Windows XP- tai Windows Vista -käyttöjärjest elmässä. Siirry kohtaan Library > Media Sharing... ja määritä elokuvien, musiikkitiedostojen ja valokuvien jakamisasetukset LaCinema Classic HD -kiintolevyä varten.
- 4. Kytke UPnP Media Server -palvelua tukeva verkkokiintolevy, jolla on multimediatiedostoja, verkkoon. Käytä Kaukosäädintä tiedostojen avaamiseen tyypin mukaan video-, valokuva- tai musiikkialueella.

*HUOM: Lisätietoja ohjelmiston asentamisesta ja asetusten määrittämisestä on Utilities CD-ROM -levyllä olevassa Käyttöoppaassa.*

### **Kaukosäädin**

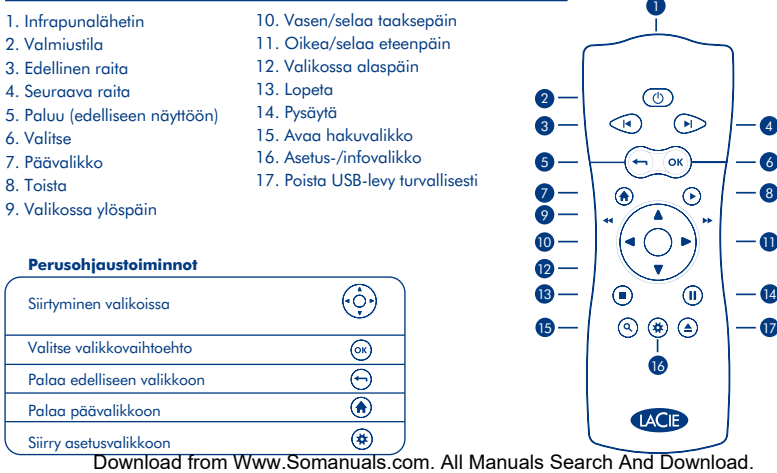

## PL **Instalacja urządzenia LaCinema Classic HD**

#### **Czynność 1: Podłączanie urządzenia do telewizora**

#### Wybierz JEDNĄ z dwóch metod podłączania:

- A. HDMI: Podłącz kabel HDMI do urządzenia LaCinema Classic HD i do telewizora.
- B. Kabel kompozytowy: Podłącz żółtą wtyczkę kabla kompozytowego do telewizora i do odpowiedniego gniazda urządzenia LaCinema Classic HD. Następnie podłącz wtyczki sygnału dźwięku (białą i czerwoną) do telewizora oraz do urządzenia LaCinema Classic HD.

Opcjonalny sposób podłączenia (stosowany zamiast powyższych sposobów lub w połączeniu z nimi): Urządzenie Classic HD można podłączyć do zestawu kina domowego za pomocą cyfrowego kabla optycznego audio (nie dołączono do zestawu).

*UWAGA:* Jeśli urządzenie LaCinema Classic HD będzie umieszczone w zamkniętej przestrzeni, należy zapewnić odpowiedni przepływ powietrza. W przeciwnym razie urządzenie może ulec przegrzaniu. Więcej informacji można znaleźć w odpowiedniej części Podręcznika użytkownika.

#### **Czynność 2: Podłączanie zasilania**

Podłącz zasilacz do gniazdka sieciowego i kabel zasilający do urządzenia LaCinema Classic HD.

#### **Czynność 3: Włączanie telewizora**

Jeśli nie widzisz ekranu ładowania na ekranie telewizora, przestaw sygnał wejściowy obrazu odbiornika tak, aby wyświetlany był sygnał gniazda, do którego podłączono urządzenie LaCinema.

#### **Czynność 4: Podłączanie do sieci domowej**

Jeśli korzystasz z sieci Ethernet, podłącz kabel Ethernet poprowadzony od routera lub koncentratora sieci domowej do gniazda Ethernet umieszczonego z tyłu urządzenia LaCinema Classic HD.

#### **Czynność 5: Wykonywanie poleceń Kreatora instalacji**

Czynności konfiguracji urządzenia LaCinema Classic HD należy wykonywać za pomocą pilota. Aby potwierdzić wybór zaznaczonej pozycji menu, naciśnij przycisk OK. Aby powrócić do poprzednio wybranej pozycji, naciśnij przycisk wstecz (Back).

#### **Czynność 6: Kopiowanie plików multimedialnych na dysk twardy urządzenia LaCinema Classic HD.**

#### Sposób A: Przesyłanie plików przez USB:

- 1. Sprawdź, czy podłączono kabel zasilający, a następnie podłącz kabel USB do urządzenia LaCinema Classic HD i do komputera PC lub Mac.
- 2. Gdy napęd zostanie zamontowany i będzie widoczny na liście dysków komputera, skopiuj pliki multimedialne do urządzenia LaCinema Classic HD.

#### Sposób B: Przesyłanie plików przez sieć Ethernet:

- 1. Sprawdź, czy do urządzenia podłączono kabel zasilający i kabel Ethernet.
- 2. Zainstaluj aplikację LaCie Network Assistant z płyty CD-ROM włożonej do komputera podłączonego do sieci lokalnej.
- 3. Po wykryciu urządzenia LaCinema Classic HD przez aplikację Assistant, skopiuj pliki multimedialne z komputera do urządzenia LaCinema Classic HD.

#### **Czynność 7: Odtwarzanie plików na ekranie telewizora**

Pliki są organizowane według typu, w segmentach Wideo (Video), Fotografie (Photo) i Muzyka (Music). Za pomocą przycisków pilota można nawigować do żądanego pliku i rozpocząć jego odtwarzanie.

Przewidziano cztery sposoby dostępu do plików ze źródeł zewnętrznych:

- 1. Podłącz zewnętrzny dysk twardy USB z plikami multimedialnymi do gniazda USB urządzenia LaCinema Classic HD (na przednim lub tylnym panelu). Za pomocą przycisków pilota można nawigować do wybranych plików w segmentach Filmy, Fotografie lub Muzyka urządzenia LaCinema Classic HD.
- 2. Przesyłaj strumieniowo pliki multimediów z komputera hosta poprzez sieć Ethernet. Zainstaluj oprogramowanie Packet Video TwonkyMedia Server z płyty CD-ROM z programami narzędziowymi (Utilities), dzięki któremu komputer PC lub Mac będzie mógł pełnić funkcję serwera mediów UPnP (więcej informacji można znaleźć w Podręczniku użytkownika). Za pomocą przycisków pilota można nawigować do wybranych plików w segmentach Filmy, Fotografie lub Muzyka urządzenia LaCinema Classic HD.
- 3. Użytkownicy systemu Windows: Uruchom aplikację Windows Media Player 11 w systemie Windows XP lub Windows Vista. Przejdź do pozycji Biblioteka (Library) > Współdzielenie multimediów (Media sharing), aby rozpocząć konfigurację funkcji współdzielenia filmów, muzyki i fotografii do urządzenia LaCinema Classic HD.
- 4. Podłącz sieciowy dysk twardy kompatybilny z funkcją UPnP Media Server i plikami multimedialnymi do sieci domowej. Za pomocą przycisków pilota można nawigować do wybranych plików w segmentach Filmy, Fotografie lub Muzyka.

**UWAGA:** Szczegółowe instrukcje dotyczące procesu instalacji i konfiguracji oprogramowania można znaleźć w Podręczniku użytkownika na płycie CD-ROM z programami narzędziowymi (Utilities).

### **Pilot**

1. Emiter podczerwieni 10. W lewo/szybkie przewijanie do tyłu (Left/Rewind) 2. Tryb oczekiwania (Stand-by) 11. W prawo/szybkie przewijanie 3. Poprzednia pozycja (Previous track) do przodu (Right/Fast forward) 4. Następna pozycja (Next track) 12. Przejście jedną pozycję menu 5. Wstecz/powrót do poprzedniego 2 - (1) w dół (Menu down) ekranu (Back) 13. Zatrzymanie (Stop) 3 - 1 CD CD 1 - 4 6. Wybór (Select) 14. Pauza 7. Ekran główny (Home)  $5 - \longleftarrow (\Leftrightarrow)$  (ok)  $\longrightarrow -6$ 15. Dostęp do menu wyszukiwania 8. Odtwarzanie (Play) 16. Opcje/menu informacji 9. Przejście jedną pozycję menu  $7 - 1$  @ @  $1 - 8$  (Option/info menu) w górę (Menu up) 9 17. Bezpieczne usuwanie dysku USB  $\mathbf{10}$ - 11 **Podstawowe funkcje pilota** 12 ٠ġ 13  $-$  1 (  $\Box$  1 )  $\Box$  1 1  $-$  14 Nawigowanie w menu  $\mathbf{15}$ ে ⊛ ⊕ 17  $\circledcirc$ Wybieranie pozycji menu 16  $\Theta$ Powrót do poprzedniego menu  $\overline{\mathbf{6}}$ Powrót do ekranu głównego LACIE Przywoływanie menu opcji ⊕

## RU **Настройка LaCinema Classic HD**

#### **Действие 1. Подключение к телевизору**

Подключите устройство ОДНИМ из указанных ниже способов.

- A. С помощью кабеля HDMI: подключите устройство LaCinema Classic HD к телевизору с помощью кабеля HDMI.
- B. С помощью композитного кабеля: подключите желтый композитный кабель к телевизору и соответствующему разъему устройства LaCinema Classic HD, затем подключите к телевизору и устройству LaCinema Classic HD белый и красный кабели стереозвука.

 В дополнение к указанным выше способам подключения звука или вместо них можно подключить устройство LaCinema Classic HD к системе домашнего кинотеатра посредством цифрового оптического аудиокабеля (в комплект не входит).

**ПРИМЕЧАНИЕ.** Во избежание перегрева при установке устройства LaCinema Classic HD в замкнутом пространстве обеспечьте достаточную циркуляцию воздуха. Дополнительные сведения см. в соответствующем разделе руководства пользователя.

**Действие 2. Подключение к электросети**

Подключите блок питания к розетке, а кабель питания — к устройству LaCinema Classic HD.

#### **Действие 3. Включение телевизора**

Если на экране не появляется окно загрузки, выберите в настройках телевизора тип входного сигнала в соответствии с подключенным видеокабелем.

#### **Действие 4. Подключение к домашней сети**

 С помощью кабеля Ethernet подключите устройство LaCinema Classic HD через соответствующий разъем на его задней панели к маршрутизатору или концентратору Ethernet Network.

#### **Действие 5. Выполнение инструкций мастера установки**

 Для настройки устройства LaCinema Classic HD используйте пульт дистанционного управления. Нажмите кнопку «Выбор» для подтверждения выбора и кнопку возврата для перехода к предыдущему варианту.

#### **Действие 6. Загрузка мультимедийных файлов на жесткий диск устройства LaCinema Classic HD**

Вариант А. Передача файлов через USB-кабель

- 1. Подключите кабель питания, затем подключите устройство LaCinema Classic HD к ПК или компьютеру Mac посредством USB-кабеля.
- 2. После появления значка привода в компьютере скопируйте мультимедийные файлы на устройство LaCinema Classic HD.

Вариант Б. Передача файлов через сеть Ethernet Network

- 1. Подключите кабель питания к розетке, а кабель Ethernet к устройству LaCinema Classic HD.
- 2. Установите приложение LaCie Network Assistant с компакт-диска на компьютер, подключенный к сети.
- 3. После обнаружения устройства LaCinema Classic HD этим приложением скопируйте файлы с компьютера на устройство.

#### **Действие 7. Воспроизведение файлов на экране телевизора**

 Файлы разбиваются по следующим типам: фотографии, видео- и аудиозаписи. Используйте пульт дистанционного управления для доступа к файлам и их воспроизведения.

Существует четыре способа доступа к файлам на внешних источниках.

- 1. Подключите внешний жесткий диск с USB-интерфейсом, содержащий мультимедийные файлы, к USB-порту на передней или задней панели устройства LaCinema Classic HD. С помощью пульта дистанционного управления откройте файлы в соответствующих разделах фотографий, видео- и аудиозаписей устройства LaCinema Classic HD.
- 2. Потоковое воспроизведение мультимедийных данных с главного компьютера через сеть Ethernet Network. Установите Packet Video TwonkyMedia Server с компакт-диска с утилитами, это позволит использовать ПК или компьютер Mac в качестве медиасервера UPnP (подробную информацию см. в руководстве пользователя). С помощью пульта дистанционного управления откройте файлы в соответствующих разделах фотографий, видео- и аудиозаписей устройства LaCinema Classic HD.
- 3. Только для ОС Windows. Запустите Windows Media Player 11 или более поздней версии на компьютере с ОС Windows XP или Windows Vista. Откройте вкладку Library («Библиотека мультимедиа») и выберите пункт Media Sharing («Общий доступ к файлам мультимедиа»), чтобы настроить общий доступ к фильмам, аудиозаписям и фотографиям для устройства LaCinema Classic HD.
- 4. Подключите содержащий мультимедийные файлы сетевой жесткий диск, который оснащен медиасервером UPnP, к сети. С помощью пульта дистанционного управления откройте файлы в соответствующих разделах фотографий, видео- и аудиозаписей.

**ПРИМЕЧАНИЕ.** Подробные инструкции по установке программного обеспечения и описание конфигурации см. в руководстве пользователя, расположенном на компакт-диске с утилитами.

#### **Пульт дистанционного управления**

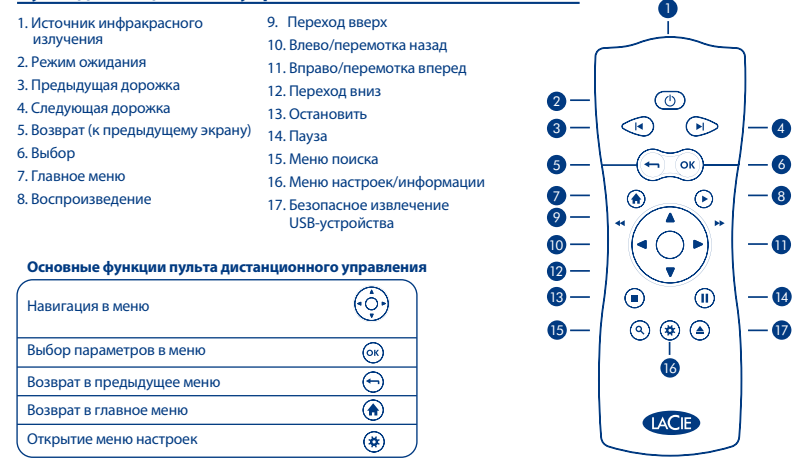

## EL **Εγκατάσταση του LaCinema Classic HD**

#### **Βήμα 1: Σύνδεση στην τηλεόραση**

Επιλέξτε ΜΙΑ από τις ακόλουθες μεθόδους σύνδεσης:

- A. HDMI: Συνδέστε το καλώδιο HDMI στο LaCinema Classic HD και στην τηλεόρασή σας.
- B. Composite: Συνδέστε το κίτρινο καλώδιο composite στην τηλεόρασή σας και στον αντίστοιχο σύνδεσμο στο LaCinema Classic HD. Στη συνέχεια, συνδέστε το λευκό και το κόκκινο καλώδιο στερεοφωνικού ήχου στην τηλεόρασή σας και στο LaCinema Classic HD.

 Προαιρετικά (επιπρόσθετα ή αντί για τις παραπάνω μεθόδους σύνδεσης ήχου): Μπορείτε να συνδέσετε το LaCinema Classic HD σε ένα σύστημα οικιακού κινηματογράφου συνδέοντας ένα ψηφιακό οπτικό καλώδιο ήχου (δεν περιλαμβάνεται).

**ΣΗΜΕΙΩΣΗ:** Εάν τοποθετήσετε το LaCinema Classic HD σε περιορισμένο χώρο, βεβαιωθείτε ότι παρέχετε επαρκή ροή αέρα ώστε να αποφύγετε την υπερθέρμανσή του. Βλ. τη σχετική ενότητα στο Εγχειρίδιο Χρήσης για λεπτομέρειες.

**Βήμα 2: Σύνδεση στην τροφοδοσία**

Συνδέστε το τροφοδοτικό σε μια παροχή τάσης δικτύου και συνδέστε το καλώδιο τροφοδοσίας στο LaCinema Classic HD.

**Βήμα 3: Ενεργοποίηση της τηλεόρασης**

Εάν δεν εμφανιστεί η οθόνη φόρτωσης, ρυθμίστε την είσοδο βίντεο στην τηλεόρασή σας σύμφωνα με τον τύπο του καλωδίου βίντεο που συνδέσατε παραπάνω.

**Βήμα 4: Σύνδεση στο οικιακό σας δίκτυο**

Εάν έχετε δίκτυο Ethernet, συνδέστε το καλώδιο Ethernet από το router ή το hub στη θύρα Ethernet στο πίσω μέρος του LaCinema Classic HD.

**Βήμα 5: Ακολουθήστε τα βήματα του βοηθού εγκατάστασης Installation Wizard**

 Χρησιμοποιήστε το τηλεχειριστήριο για να ρυθμίσετε το LaCinema Classic HD. Πατήστε το κουμπί Επιλογή για να επιβεβαιώσετε την επιλογή σας και το κουμπί Πίσω για να μεταβείτε στην προηγούμενη επιλογή.

**Βήμα 6: Φόρτωση αρχείων πολυμέσων στο σκληρό δίσκο του LaCinema Classic HD**

Επιλογή A: Μεταφορά αρχείων μέσω USB:

- 1. Βεβαιωθείτε ότι το καλώδιο τροφοδοσίας είναι συνδεδεμένο, και στη συνέχεια συνδέστε το LaCinema Classic HD στο PC ή Mac σας μέσω του καλωδίου USB.
- 2. Όταν ο δίσκος εμφανιστεί στον υπολογιστή, αντιγράψτε τα αρχεία πολυμέσων στο LaCinema Classic HD.

Επιλογή B: Μεταφορά αρχείων μέσω του δικτύου Ethernet:

Βεβαιωθείτε ότι το καλώδιο τροφοδοσίας είναι συνδεδεμένο και το καλώδιο Ethernet είναι συνδεδεμένο στο LaCinema. Εγκαταστήστε την εφαρμογή LaCie Network Assistant, η οποία βρίσκεται στο CD-ROM, σε έναν υπολογιστή συνδεδεμένο στο δίκτυό σας.

Όταν η εφαρμογή Assistant ανακαλύψει το LaCinema Classic HD, αντιγράψτε αρχεία από τον υπολογιστή σας στο LaCinema Classic HD.

#### **Βήμα 7: Αναπαραγωγή αρχείων στην τηλεόραση**

Τα αρχεία οργανώνονται ανά τύπο στις ενότητες Video, Photo και Music Spaces. Χρησιμοποιήστε το τηλεχειριστήριο για πρόσβαση στα αρχεία και αναπαραγωγή τους.

Υπάρχουν τέσσερις επιλογές για πρόσβαση στα αρχεία που βρίσκονται σε εξωτερικές πηγές:

- 1. Συνδέστε τον εξωτερικό σκληρό δίσκο USB που περιέχει τα αρχεία πολυμέσων στο LaCinema Classic HD μέσω της θύρας USB που βρίσκεται στον εμπρόσθιο ή πίσω πίνακά του. Χρησιμοποιήστε το τηλεχειριστήριο για πρόσβαση στα αρχεία στις κατάλληλες ενότητες Video, Photo ή Music Spaces στο LaCinema Classic HD.
- 2. Διοχετεύστε τη ροή του περιεχομένου πολυμέσων από έναν κεντρικό υπολογιστή μέσω του δικτύου Ethernet. Από το CD-ROM βοηθητικών προγραμμάτων (Utilities), εγκαταστήστε το Packet Video TwonkyMedia Server, το οποίο θα επιτρέψει στο PC ή στο Mac σας να λειτουργεί ως διακομιστής μέσων UPnP (ανατρέξτε στο Εγχειρίδιο Χρήσης για λεπτομέρειες). Χρησιμοποιήστε το τηλεχειριστήριο για πρόσβαση στα αρχεία στις κατάλληλες ενότητες Video, Photo ή Music Spaces στο LaCinema Classic HD.
- 3. Windows μόνο: Εκκινήστε το Windows Media Player 11 ή ανώτερο στον υπολογιστή Windows XP ή Windows Vista. Go to Library > Media Sharing... για να ρυθμίσετε την κοινή χρήση για τις ταινίες, τη μουσική και τις φωτογραφίες σας στο LaCinema Classic HD.
- 4. Συνδέστε ένα σκληρό δίσκο δικτύου με ενεργοποιημένο UPnP Media Server που περιέχει τα αρχεία πολυμέσων στο δίκτυό σας. Χρησιμοποιήστε το τηλεχειριστήριο για πρόσβαση στα αρχεία στις κατάλληλες ενότητες Video, Photo ή Music Spaces.

**ΣΗΜΕΙΩΣΗ:** Ανατρέξτε στο Εγχειρίδιο Χρήσης που βρίσκεται στο CD-ROM βοηθητικών προγραμμάτων (Utilities) για μια λεπτομερή περιγραφή της εγκατάστασης λογισμικού και της διαμόρφωσης.

### **Τηλεχειριστήριο**

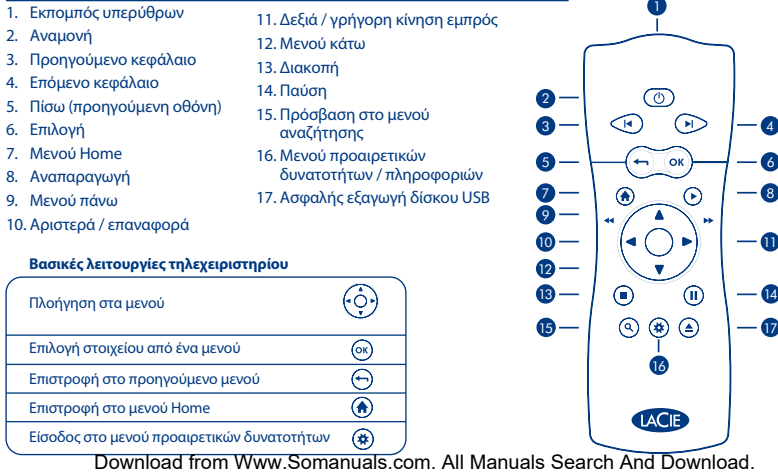

## JA **LaCinema Classic HD のセットアップ**

**ステップ** 1: **テレビに接続**

次のいずれかの接続方法を選択します。

- A. HDMI: LaCinema Classic HD とテレビに HDMI ケーブルを接続します。
- B. コンポジット: 黄色のコンポジット ケーブルをテレビに接続し、対応するコネクタを LaCinema Classic HD に接 続します。次に、白と赤のステレオ オーディオ ケーブルをテレビと LaCinema Classic HD に接続します。 オプション (上記のオーディオ接続方法に追加または代替): デジタル光学オーディオ ケーブル (別売) を接続して、ホームシアター システムに LaCinema Classic HD を接続できます。

**注記***: LaCinema Classic HD* を閉鎖された場所に置く場合は、過熱防止のために空気が十分に流れるようにしてください。 詳しくは、ユーザー マニュアルの該当するセクションをご覧ください。

**ステップ** 2: **電源の接続**

電源装置を AC コンセントに差し込み、電源ケーブルをLaCinema Classic HD に接続します。

**ステップ** 3: **テレビの電源オン**

ロード中の画面が表示されない場合は、上記の手順で接続したビデオ ケーブルのタイプに合わせてテレビのビデオ 入力を調節します。

**ステップ** 4: **ホームネットワークへの接続**

Ethernet ネットワークをご使用の場合は、ルータまたはハブと、LaCinema Classic HD の背面にある Ethernet ポー トを Ethernet ケーブルで接続します。

**ステップ** 5: **インストール ウィザード**の**手順を実行**

リモコンを使用して LaCinema Classic HD をセットアップします。[Select (選択)] ボタンを押して選択を確定入力で きます。前の選択に戻るには、[Back (戻る)] ボタンを押します。

**ステップ** 6: **マルチメディア ファイルを** LaCinema Classic HD **のハード ディスクにロードします。**

オプション A: USB を介したファイルの転送

- 1. 電源ケーブルが接続されていることを確認し、LaCinema Classic HD を PC または Mac に USB ケーブルを 介して接続します。
- 2. コンピュータにディスクがマウントされたら、マルチメディア ファイルを LaCinema Classic HD にコピー します。

オプション B: Ethernet を介したファイルの転送:

- 1. 電源ケーブルがコンセントに接続されていること、Ethernet ケーブルが LaCinema に接続されていることを 確認します。
- 2. ネットワークに接続されているコンピュータに、CD-ROM に収録されている LaCie Network Assistant アプ リケーションをインストールします。
- 3. Assistant が LaCinema Classic HD を検出したら、コンピュータから LaCinema Classic HD にファイルをコピ ーします。

ファイルは、Video (ビデオ)、Photo (写真)、Music (音楽) の Space (スペース) で、タイプ別に整理されています。 リモート コントロールを使用してファイルのアクセスと再生を行います。

外部にあるファイルへのアクセス方法には、次の 4 つのオプションがあります。

- 1. LaCinema Classic HD の正面または背面パネルにある USB ポートを通じて、マルチメディア ファイルを収容 した外付け USB ハード ディスクを接続します。リモコンを使用して LaCinema Classic HD 上の適切な Video、 Photo または Music Space のファイルにアクセスします。
- 2. Ethernet ネットワークを通じて、ホスト コンピュータからのマルチメディア コンテンツをストリーミングし ます。Utilities CD-ROM から Packet Video TwonkyMedia Server をインストールします。このソフトウェアを使う と、PC または Mac が UPnP メディア サーバーとして使用可能になります (詳しくはユーザー マニュアルを参照 してください)。リモコンを使用して LaCinema Classic HD 上の適切な Video、Photo または Music Space のフ ァイルにアクセスします。
- 3. Windows のみ: Windows XP または Windows Vista コンピュータで Windows Media Player 11 以降を起動します。 [Library (ライブラリ)] > [Media Sharing... (メディア共有)] で映画、音楽と写真を LaCinema Classic HD で共 有するように設定します。

4. マルチメディア ファイルを搭載した、UPnP Media Server 対応のネットワーク ハード ディスクをネットワ ークに接続します。リモコンを使用して、適切な Video、Photo または Music Space のファイルにアクセスします。 **注記**: ソフトウェアのインストールと設定について詳しくは、Utilities CD-ROM 収録のユーザーマニュアルを参照してください。

**リモコン**

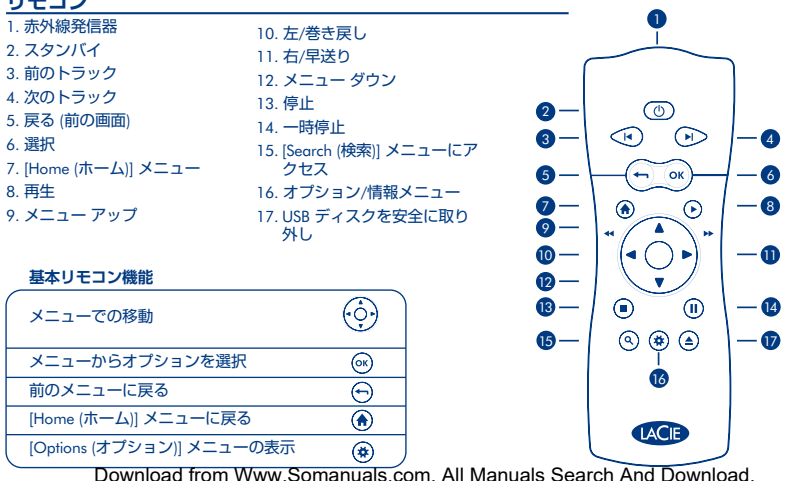

## **设置 LaCinema Classic HD**

#### 步骤 1: 连接到电视

洗择下列连接方法之一:

- A HDMI 将 HDMI 电缆连接到 LaCinema Classic HD 和电视。
- B. 复合:将黄色复合电缆连接到电视以及 LaCinema Classic HD 上相应的接头。接下来, 将百色和红色立体声音频电缆分别插到电视和 LaCinema Classic HD 上

可选(补充或替代上述音频连接方法),您可以通过连接数字光纤音频电缆将 LaCinema Classic HD 连接到家庭影 院系统 (未附带)。

注意,如果将 LaCinema Classic HD 置于空间狭小的位置 请确保空气充分流通以避免它过热,更多详细信息 请参见 《用户手册》中的相关章节。

#### 步骤 2. 连接申源

将电源插入交流电源插座并将电源电缆连接到 LaCinema Classic HD

#### 步骤 3: 打开电视

如果看不到加载屏幕。请调整电视上的视频输入以便与上面连接的视频电缆拳型匹配。

#### 步骤 4: 连接到家庭网络

如果拥有以太网络,请使用以太网电缆将路由器或集线器连接到

#### 步骤 5. 按照安装向导讲行操作

使用谣控器设置 LaCinema Classic HD。按"Select(选择)"按钮可确认您的选择一按"back(返回)"按钮可转 至上一洗择

#### 步骤 6: 将多媒体文件载入 LaCinema Classic HD 硬盘

方法 A: 通过 USB 传输文件:

1. 确保电源电缆已连接 然后通过 USB 电缆将 LaCinema Classic HD 连接到 PC 或 Mac

2. 在该驱动器安装到计算机上后, 将多媒体文件复制到 LaCinema Classic HD。

#### 方法 B. 诵讨以太网网络传输文件.

1. 请确保已插入电源电缆并且以太网电缆已连接到 LaCinema Classic HD。

2. 将 CD-ROM 中的 LaCie Network Assistant 应用程序安装到与您的网络相连的计算机上。

3. 在 Assistant 发现 LaCinema Classic HD 后, 将计算机中的文件复制到 LaCinema Classic HD.

文件按类型组织在 "Video Space (视频空间) "、 "Photo Space (照片空间) "和 "Music Space (音乐空间) "中。 使用谣控器可访问 并播放文件。

访问外部源中文件的方式有四种。

- 1. 将包含多媒体文件的外部 USB 硬盘驱动器连接到 LaCinema Classic HD 前面板或后面板上的 USB 端口。 使用遥控器访问 LaCinema Classic HD 的相应 "Video Space (视频空间)" Photo Space (照片空间)" 或 "Music Space (音乐空间)" 中的文件。
- 2. 通过以太网网络将主机中的多媒体内容转换成流。从 Utilities CD-ROM 安装 Packet Video TwonkyMedia Server 利用该软件 您的 PC 或 Mac 将可以充当 UPnP 媒体服务器(有关详细信息、请参见《用户手册》)。 ! ! ๑ᆩᄫ੦ഗݡ ࿚LaCinema Classic HD ڦ၎ᆌ"Video SpaceDŽೕक़DžđĂĐPhoto SpaceDŽቷೌक़Džđ के "Music Space (音乐空间) " 中的文件.
- 3. 仅限 Windows: 在运行 Windows XP 或 Windows Vista 的计算机上打开 Windows Media Player 11 或更高版本。  $\frac{1}{2}$ 春到"库" > "媒体共享..."以将电影 音乐和昭片设置为与 LaCinema Classic HD 共享
- 4. 将包含多媒体文件的 UPnP 媒体服务器网络硬盘驱动器连接到您的网络。使用 谣控器访问在相应"Video Space (视频空间) "、 "Photo Space (照片空间) "或 "Music Space (音乐空间) "中的文件

注意: 有关软件安装和配置的详细说明, 请参见 Utilities CD-ROM 上的《用户手册》。

### 谣控器

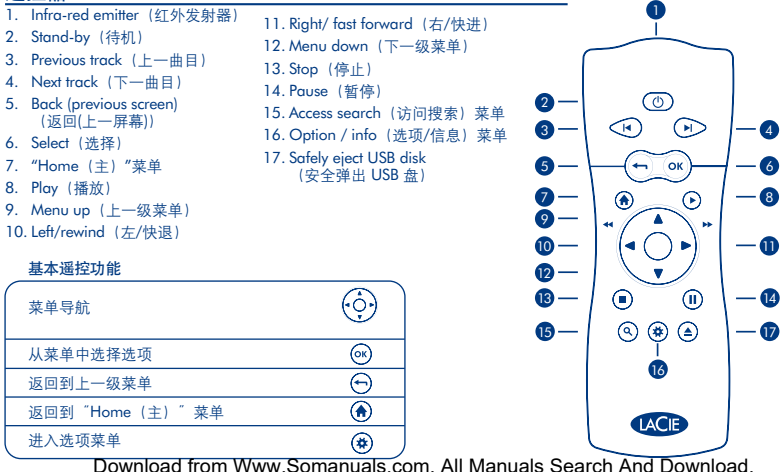

## **LaCinema Classic HD'yi Kurma**

#### **1. Adım: Televizyona Bağlama**

Aşağıdaki bağlantı yöntemlerinden BİRİNİ seçin:

- A. HDMI: HDMI kablosunu LaCinema Classic HD'ye ve televizyonunuza bağlayın.
- B. Kompozit: Sarı kompozit kabloyu televizyonunuza ve LaCinema Classic HD'deki uygun konnektöre bağlayın. Daha sonra, beyaz ve kırmızı stereo ses kablolarını televizyonunuza ve LaCinema Classic HD'ye takın.

İsteğe bağlı (yukarıdaki ses bağlantısı yöntemlerine ek olarak veya bu yöntemler yerine): Dijital optik ses kablosu (birlikte verilmez) bağlayarak LaCinema Classic HD'yi bir ev sinema sistemine bağlayabilirsiniz.

*NOT:* LaCinema Classic HD'yi kapalı bir yere koyarsanız, aşırı ısınmaması için yeterli hava akımının olmasını sağlayın. Ayrıntılar için Kullanım Kılavuzu'ndaki ilgili bölüme bakın.

#### **2. Adım: Güç Kaynağına Bağlama**

Güç kaynağını bir AC prizine takın ve güç kablosunu LaCinema Classic HD'ye bağlayın.

#### **3. Adım: Televizyonunuzu Açma**

Yükleme ekranını görmüyorsanız, televizyonunuzun video girişini yukarıda bağladığınız video kablosu türüyle eşleşecek biçimde ayarlayın.

#### **4. Adım: Ev Ağınıza Bağlama**

Bir Ethernet ağınız varsa, yönlendirici veya hub'ınızdan çıkan Ethernet kablosunu LaCinema Classic HD'nin arkasındaki Ethernet bağlantı noktasına bağlayın.

#### **5. Adım: Installation Wizard'ı (Yükleme Sihirbazı) İzleme**

LaCinema Classic HD'yi ayarlamak için uzaktan kumandayı kullanın. Seçiminizi onaylamak için Seç düğmesine ve önceki seçime gitmek için geri düğmesine basın.

#### **6. Adım: Multimedya Dosyalarını LaCinema Classic HD Sabit Diske Yükleme**

Seçenek A: Dosyaları USB üzerinden aktarın:

1. Güç kablosunun bağlı olduğundan emin olun ve LaCinema Classic HD'yi USB kablosu ile PC'nize veya Mac'inize bağlayın.

2. Sürücü bilgisayarınıza yüklendiğinde, multimedya dosyalarınızı LaCinema Classic HD'ye kopyalayın.

Seçenek B: Dosyaları Ethernet Ağı üzerinden aktarın:

- 1. Güç kablosunun prize takılı ve Ethernet kablosunun LaCinema'ya bağlı olduğundan emin olun.
- 2. CD-ROM'da bulunan LaCie Network Assistant uygulamasını ağınıza bağlı bir bilgisayara kurun.
- 3. Assistant, LaCinema Classic HD'yi bulduğu zaman, dosyaları bilgisayarınızdan LaCinema Classic HD'ye kopyalayın.

#### **7. Adım: Dosyaları Televizyonda Oynatma**

Dosyalar türlerine göre Video, Fotoğraf ve Müzik alanlarında toplanır. Dosyalara erişmek ve oynatmak için uzaktan kumandayı kullanın.

Harici kaynaklardaki dosyalara erişmek için dört seçenek vardır:

- 1. Multimedya dosyalarının bulunduğu bir USB disk sürücüsünü ön veya arka panelindeki USB bağlantı noktasını kullanarak LaCinema Classic HD'ye bağlayın. LaCinema Classic HD'de ilgili Video, Fotoğraf veya Müzik alanlarındaki dosyalara erişmek için uzaktan kumandayı kullanın.
- 2. Ethernet ağı üzerinden ana bilgisayardaki multimedya içeriklerini aktarın. Utilities (Yardımcı Programlar) CD-ROM'undan, bilgisayarınızın veya Mac'inizin bir UPnP medya sunucusu gibi çalışmasını sağlayacak Packet Video TwonkyMedia Server'i kurun (ayrıntılar için Kullanım Kılavuzu'na başvurun). LaCinema Classic HD'de ilgili Video, Fotoğraf veya Müzik alanlarındaki dosyalara erişmek için uzaktan kumandayı kullanın.
- 3. Sadece Windows: Windows XP veya Windows Vista bilgisayarınızdaki Windows Media Player 11 veya üstünü çalıştırın. Library (Kitaplık) > Media Sharing (Medya Paylaşımı) menü öğesine giderek filmlerinizi, müziklerinizi ve fotoğraflarınızı LaCinema Classic HD ile paylaşma ayarlarını yapın.
- 4. Multimedya dosyalarının bulunduğu bir UPnP Media Server uyumlu ağ sabit sürücüsünü ağınıza bağlayın. İlgili Video, Fotoğraf veya Müzik alanlarındaki dosyalara erişmek için uzaktan kumandayı kullanın.

*NOT:* Yazılım kurulumu ve yapılandırma hakkında ayrıntılı bilgi almak için, Utilities (Yardımcı Programlar) CD-ROM'unda bulunan Kullanım Kılavuzu'na başvurun.

### **Uzaktan Kumanda**

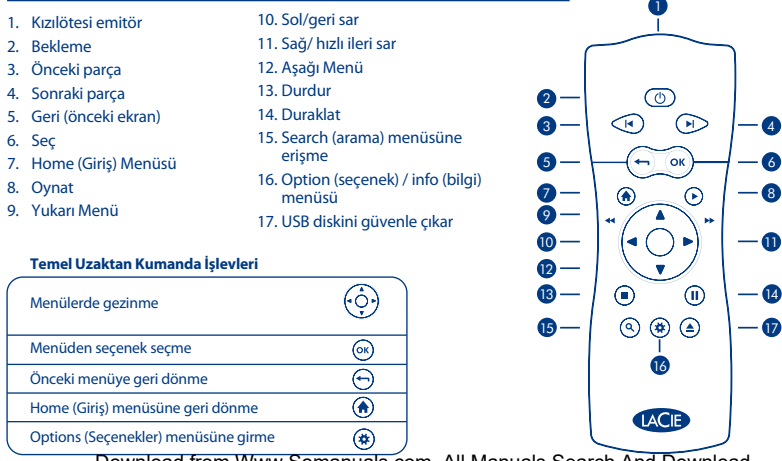

### **LaCinema Classic HD اعداد** AR

الخطوة ١: التوصيل بتلفاز

- اختر الحدي وسائل التوصيل التالية:
- أ \_ HDMI: قم بتو صيل كابل HDMI بجهاز LaCinema Classic HD و بالتلفاز الخاص بك.

ب الكابل المر كب; قم بتو صبل الكابل المر كب الأصفر بالتلفاز لديك و بالمو صل المقابل على LaCinema Classic HD بعد ذلك، قم بتوصيل كابلات الصوت المجسم البيضاء والحمر اء بالتلفاز الديك وبجهاز LaCinema Classic HD.

اختيار ي (بالإضافة إلى وسائل توصيل الصوت أعلاه أو بدلاً منها): يمكنك توصيل LaCinema Classic HD بنظام مسرح منزلي من خلال توصيل كابل الصوت الضوئي الرقمي (غير مزود).

ملاحظة: إذا قمت بتعين LaCinema Classic HD في مكان مغلق، فتأكد من توفير تيار هواء كافي لضمان عدم تعرضه للسخونة المغر طة. انظر القسر ذو الصلة في دليل المستخدم للحصول على التفاصيل.

الخطوة ٢: توصيل الطاقة

قم بتوصيل مصدر الطاقة بمأخذ تيار. متر دد، وتوصيل كابل الطاقة بجهاز LaCinema Classic HD.

الخطورة ٣: تشغيل التلفاز الخاص بك

إذا لم تظهر شاشة التحميل، فقم بضبط دخل الفيديو على التلفاز لديك ليتوافق مع نوع كابل الفيديو الذي قمت بتوصيله أعلاه.

الخطورة ٤ : التوصيل بالشبكة المنز لبة الخاصة بك

إذا كان لديك Ethernet network، فقم بتو صيل كابل Ethernet من جهاز التوجيه أو لوحة الوصل لديك إلى منفذ Ethernet الموجود في الجانب الخلفي من LaCinema Classic HD.

الخطوة ٥: متابعة معالج التثبيت

استخدم جهاز التحكم عن بُعد لإعداد LaCinema Classic HD . اضغط على الز ر تحديد لتأكيد تحديدك و على الز ر عودة للانتقال اللي التحديد السابق

الخطوة ٦: تحميل ملفات وسائط متعددة إلى محرك القرص الثابت LaCinema Classic HD

الخيار أن نقل الملفات عن 11SB:

١. تأكد من تو صيل كابل الطاقة، ثم قم بتو صيل LaCinema Classic HD بجهاز الكمبيوتر الخاص بك أو Mac عبر كابل USB.

- ٢ عند تر كيب محر ك الأقر اص على الكمبيو تر الديك، قم بنسخ ملفات الوسائط المتعددة الخاصية بك إلى LaCinema Classic HD.
	- الخيار ب: نقل الملفات عبر Ethernet Network:

١ \_ تأكد من تو صبل كابل الطاقة و من اتصال كابل Ethernet بجهاز LaCinema .

- ٢ قم بتثبيت تطبيق LaCie Network Assistant، الموجود على القرص المضغوط على جهاز كمبيوتر متصل بالشبكة لديك.
	- ٣. عندما يكتشف Assistant وجود LaCinema Classic HD، قم بنقل الملفات من الكمبيوتر. الخاص بك إلى LaCinema Classic HD

- يتم تنظيم الملفات حسب الذو ع في مساحات الفيديو و الصور. و الموسيقي استخدم جهاز التحكم عن بُعد للو صول إلى الملفات وتشغيلها ِ تتو افر أر بعة خيار ات للوصول إلى الملفات الموجودة على مصبادر خار جية:
- 1. توصيل محرك أقراص USB خارجي يشتمل على ملفات وسائط متعددة بجهاز. LaCinema Classic HD عبر منفذ USB الموجود على اللوحة الأمامية أو الخلفية بالجهاّز . استخدم جهاز التحكم عن بُعد للوصول إلى ملفات في مساحات الفيديو أو الصور أو الموسيقي المناسبة على LaCinema Classic HD.
	- ٢. تدفق محتوى الوسائط المتعددة من كمبيوتر. مضيف عبر Ethernet network .من القراص المضغوط الخاص بالأدوات المساعدة، قم بتثبيت ملقم Packet Video TwonkyMedia، و الذي سيتيح للكمبيو تر-أو Mac الخاص بك العمل كملقم وسائط UPnP (قم بمراجعة دليل المستَّخدم للحصول على التفاصيل). استخدم جهاز التحكم عن بُعد للوصول إلى ملفات في مساحات الفيديو أو الصور أو الموسيقى المناسبة على LaCinema Classic HD.
- ٣. Windows قطر: قم بتشغيل Windows Media Plaver 11 أو أحدث على الكمبيوتر الخاص بك الذي يعمل بنظام Windows XP أو Windows Vista. انتقل إلى > مشار كة الوسائط... لا عداد مشار كة الأفلام والموسيقى والصور الخاصية بك إلى LaCinema Classic HD.
- ٤ . توصيل ملقر وسائط UPnP توصيل محر ك أقر اص شبكة ممكن بشتمل على ملفات وسائط متعددة بالشبكة لديك. استخدم جهاز التحكم عن بُعد للوصول إلى ملفات في مساحات الفيديو أو الصور أو الموسيقى المناسبة

.<br>ملاحظة: قم بالرجوع إلى دليل السنخدم الوجود على القرص الضغوط الخاص بالأدوات السناعدة Utilities CD-ROM للحصول على وصف تفصيلي لكيفية تثبيت وتهيئة البرنامج.

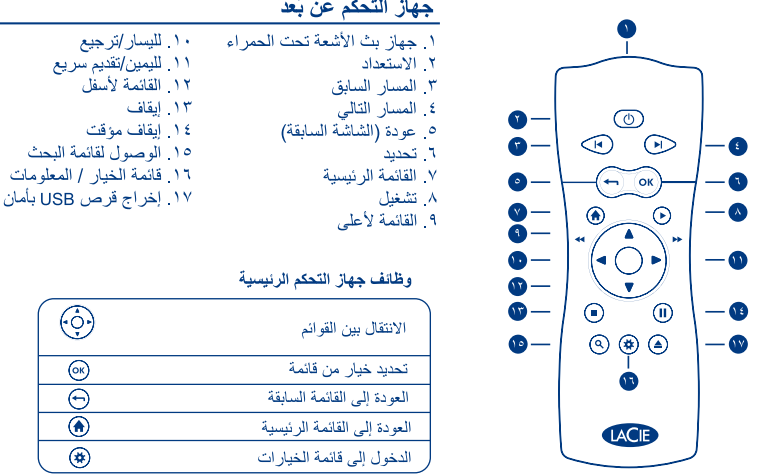

جهاز التحكم عن بُعد

 $\circledcirc$ 

⊖  $\overline{\circ}$ 

 $\circledast$ 

# Contact Us

LaCie USA 22985 NW Evergreen Pkwy Hillsboro, OR 97124 sales@lacie.com

LaCie France 17, rue Ampère 91349 Massy Cedex sales.fr@lacie.com

LaCie Asia (HK) 25/F Winsan Tower 98 Thomson Road Wanchai, Hong-Kong sales.asia@lacie.com

LaCie Asia (Singapore) Centennial Tower, Level 34 3 Temasek Avenue Singapore 039190 sales.asia@lacie.com

LaCie Australia 458 Gardeners Rd. Alexandria, NSW 2015 sales.au@lacie.com

LaCie Belgium Vorstlaan 165/ Bld du Souverain 165 1160 Brussels sales.benelux@lacie.com

Copyright © 2009, LaCie 713286 090406

LaCie Canada 235 Dufferin St. Toronto, Ontario M6K 1Z5 sales.ca@lacie.com

LaCie Germany Am Kesselhaus 5 D-79576 Weil Am Rhein sales.de@lacie.com

LaCie Italy Centro Direzionale Edificio B4 Via dei Missaglia 97 20142 Milano sales.it@lacie.com

LaCie Japan K.K. Uruma Kowa Bldg. 6F 8-11-37 Akasaka, Minato-ku Tokyo 107-0052 sales.jp@lacie.com

LaCie Netherlands Postbus 134 3480 DC Harmelen sales.benelux@lacie.com

LaCie Middle East FZE LIU-E6, PO Box 293860, Dubai Airport Free Zone, Dubai, U.A.E. sales.me@lacie.com

LaCie Nordic (Sweden, Denmark, Norway, Finland) Sveavägen 90, 5tr 113 59 Stockholm, Sweden sales.nordic@lacie.com

LaCie Spain C/ Núñez Morgado, 3, 5<sup>ª</sup> pl. 28036 Madrid sales.es@lacie.com

LaCie Switzerland Davidsbodenstrasse 15 A 4004 Basel sales.ch@lacie.com

LaCie United Kingdom and Ireland LaCie LTD - Friendly House 52-58 Tabernacle Street London, England EC2A 4NJ UK: sales.uk@lacie.com

Ireland: sales.ie@lacie.com

LaCie Worldwide Export 17, rue Ampère 91349 Massy Cedex, France

sales.intl@lacie.com

Visit www.lacie.com for more information on LaCie products.

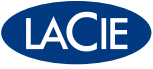

Free Manuals Download Website [http://myh66.com](http://myh66.com/) [http://usermanuals.us](http://usermanuals.us/) [http://www.somanuals.com](http://www.somanuals.com/) [http://www.4manuals.cc](http://www.4manuals.cc/) [http://www.manual-lib.com](http://www.manual-lib.com/) [http://www.404manual.com](http://www.404manual.com/) [http://www.luxmanual.com](http://www.luxmanual.com/) [http://aubethermostatmanual.com](http://aubethermostatmanual.com/) Golf course search by state [http://golfingnear.com](http://www.golfingnear.com/)

Email search by domain

[http://emailbydomain.com](http://emailbydomain.com/) Auto manuals search

[http://auto.somanuals.com](http://auto.somanuals.com/) TV manuals search

[http://tv.somanuals.com](http://tv.somanuals.com/)